# **CGM JOURNAL**

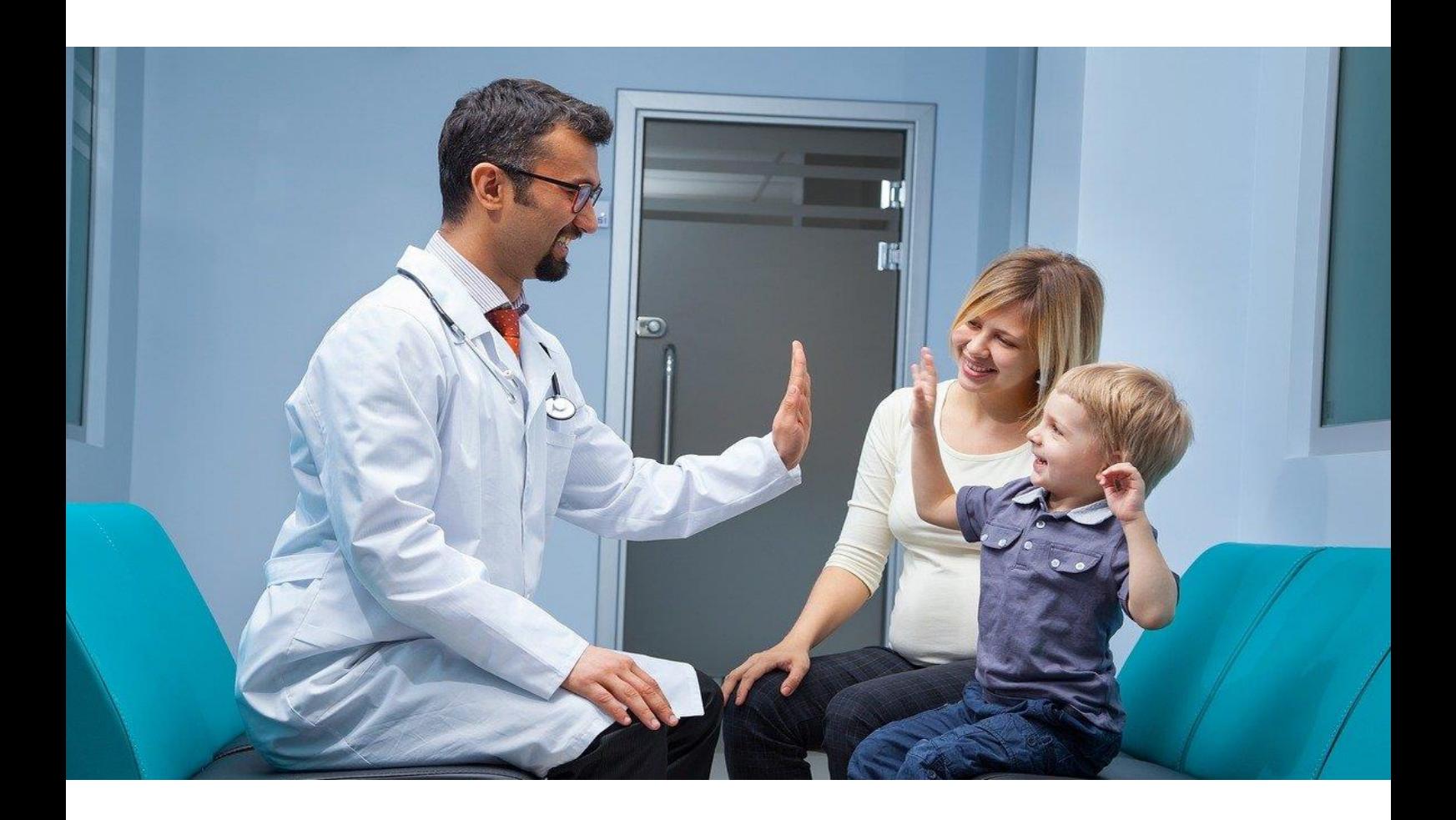

# Nyheter i versjon 139

CGM Medical Cloud migrering SFM pilotering for Legevakt Innbokskontroll pilot fastlege/spesialist HP Link for fastleger i Helse Midt-Norge

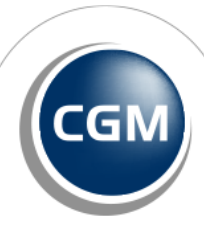

CompuGroup Medical

## <span id="page-1-0"></span>Forord

Denne versjonen er et stort løft for Legevakter, inneholder flere spennende pilotprosjekter og tilpasninger til vår nye skyløsning CGM Medical Cloud. I tillegg lanserer vi ny funksjonalitet og har brukt tid på endringsønsker fra våre brukere.

Virksomheter som bruker CGM Legevakt kan nå ta kontakt med oss dersom de ønsker å pilotere Sentral Forskrivningsmodul (SFM). SFM er den offentlige løsningen for e-resept og tilgang til Reseptformidleren. Sentral Forskrivningsmodul erstatter dagens legemiddelmodul i CGM, og vi har gode erfaringer fra andre brukergrupper som har gått over til SFM.

For triageringsløsninger lanseres nå integrasjon til Unisoft sin nye løsning for Manchester Triage. Her er Bærum legevakt i fronten og starter straks pilotering av løsningen i drift. Andre spennende nyheter for legevakter er flere rapporter, endring av forløpskolonnen i legevaktsloggen o gmulighet for å ta over ansvaret for kontakt i forbindelse med KAD/ØHD/KAS.

Overgang til vår nye skytjeneste CGM Medical Cloud er startet, og vi er stolte over den nye løsningen som tilbyr en raskere og smidigere måte å jobbe på i CGM Journal. Vi har hatt en piloteringsperiode med utvalgte kunder, og dette har gitt svært gode tilbakemeldinger i forhold til hastighet og stabilitet. Det nye driftsmiljøet er optimalisert med tanke på å kjøre CGM Journal, i tillegg til at vi har gjort mange endringer i koden for å sørge for at programmet fungerer godt i den nye løsningen.

Innbokskontroll er vår nye modul for håndtering av innkommende meldinger. Modulen er den første egenproduserte modulen med et web-basert grensesnitt for CGM Journal. Her har vi ønsket å gi deg en langt mer oversiktlig løsning, gjennom fokus på UX (user experience). Dette gir en bedre brukeropplevelse og mer intuitive arbeidsprosesser. Innbokskontroll er en forsmak på hvordan systemet kommer til å utvikle seg videre.

Andre spennende nyheter inkluderer HP Link integrasjon for fastleger i Helse Midt-Norge, dette er klart til bruk etter oppdatering og opprettelse av brukere gjennom HEMIT. Mange fastleger ser også frem til Dokumentdeling gjennom Kjernejournal som nå er nå tilgjengelig for fastleger. Dokumentdeling lanseres for øvrige brukergrupper i neste versjon.

Har du **tilbakemeldinger** på versjonsnytt, send oss gjerne en e-post på [produktinfo.no@cgm.com](mailto:produktinfo.no@cgm.com)

[Brukerveiledninger og annen dokumentasjon](https://www.cgm.com/no/kundeportal/brukerveiledninger/brukerveiledninger.no.jsp) finner du på våre nettsider.

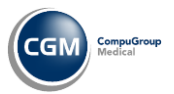

# <span id="page-2-0"></span>Innholdsfortegnelse

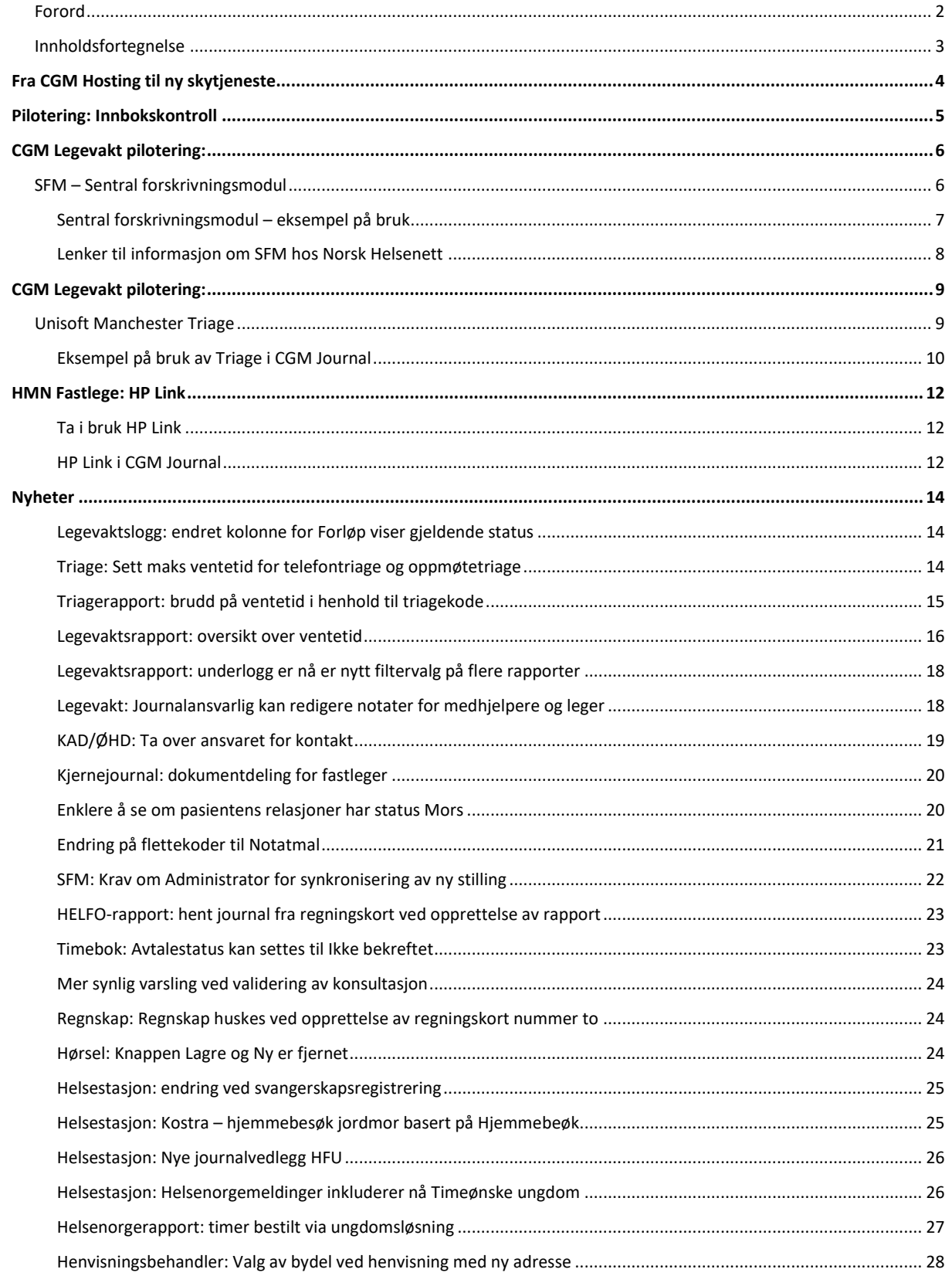

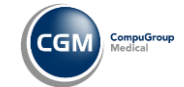

Helse

Leaevakt

**Spesialist** 

# **CGM MEDICAL CLOUD CO**

# <span id="page-3-0"></span>**Fra CGM Hosting til ny skytjeneste**

CGM Medical Cloud er et nytt og moderne skyprodukt som er bygget med ytelse, stabilitet og sikkerhet i fokus. Løsningen gir deg en rask og fleksibel tilgang til CGM Journal, enkel tilgang fra hjemmekontor og en mer driftssikker tjeneste.

Vårt nye datasenter driftes av CGM og leveres av Global Connect, en ledende leverandør av digital infrastruktur og datakommunikasjon i Norden. Etter vår mening leverer Global Connect en av de mest sikre og effektive driftsalternativene på markedet, og vi har svært gode erfaringer med våre pilotkunder.

Alle kunder som allerede benytter CGM Hosting vil gradvis overføres til CGM Medical Cloud, fra oppstart 4. mars 2024. Du vil motta mer informasjon om tidspunkt og fremgangsmåte for overgangen i god tid før din migrering til CGM Medical Cloud starter.

Har du spørsmål i forbindelse med overgangen, ta kontakt på [produktinfo.no@cgm.com.](mailto:produktinfo.no@cgm.com)

Sterk autentisering via Mideye+ applikasjon på mobil – et trykk for å godkjenne

Mer informasjon om CGM Medical Cloud på våre nettsider

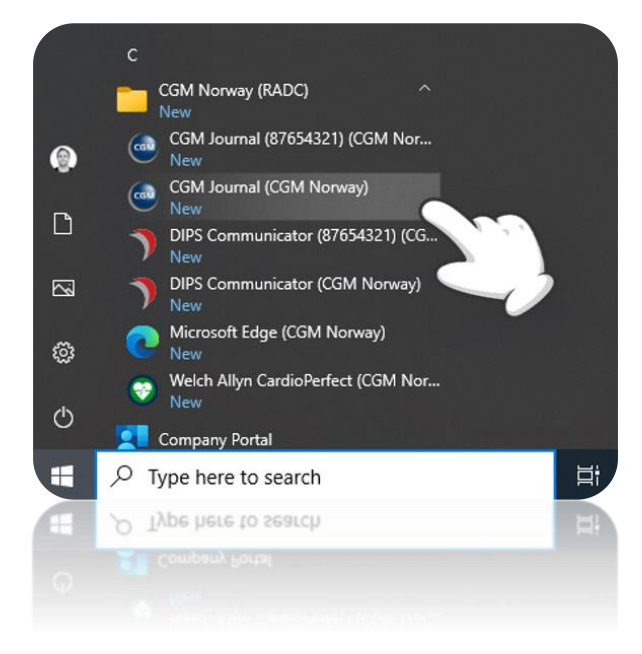

innlogging til CGM Medical Cloud

**CGM Medical Cloud veiledninger** 

Rask oppstart av CGM Journal og øvrige applikasjoner direkte fra startmenyen i Windows

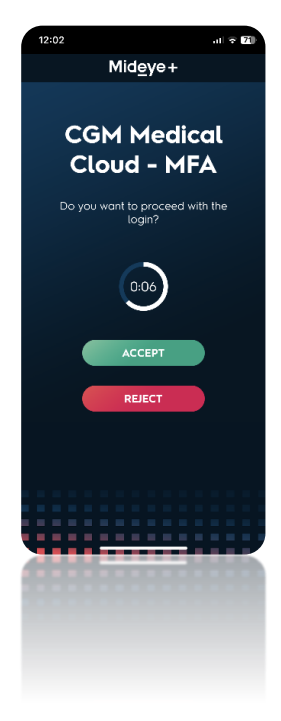

# <span id="page-4-0"></span>**Pilotering: Innbokskontroll**

Innbokskontroll forenkler håndteringen av **innboks**. Det blir **raskere** å behandle og følge opp innkommende meldinger, **samarbeide** ved korrespondanse og du får bedre **oversikt** over prioriterte meldinger.

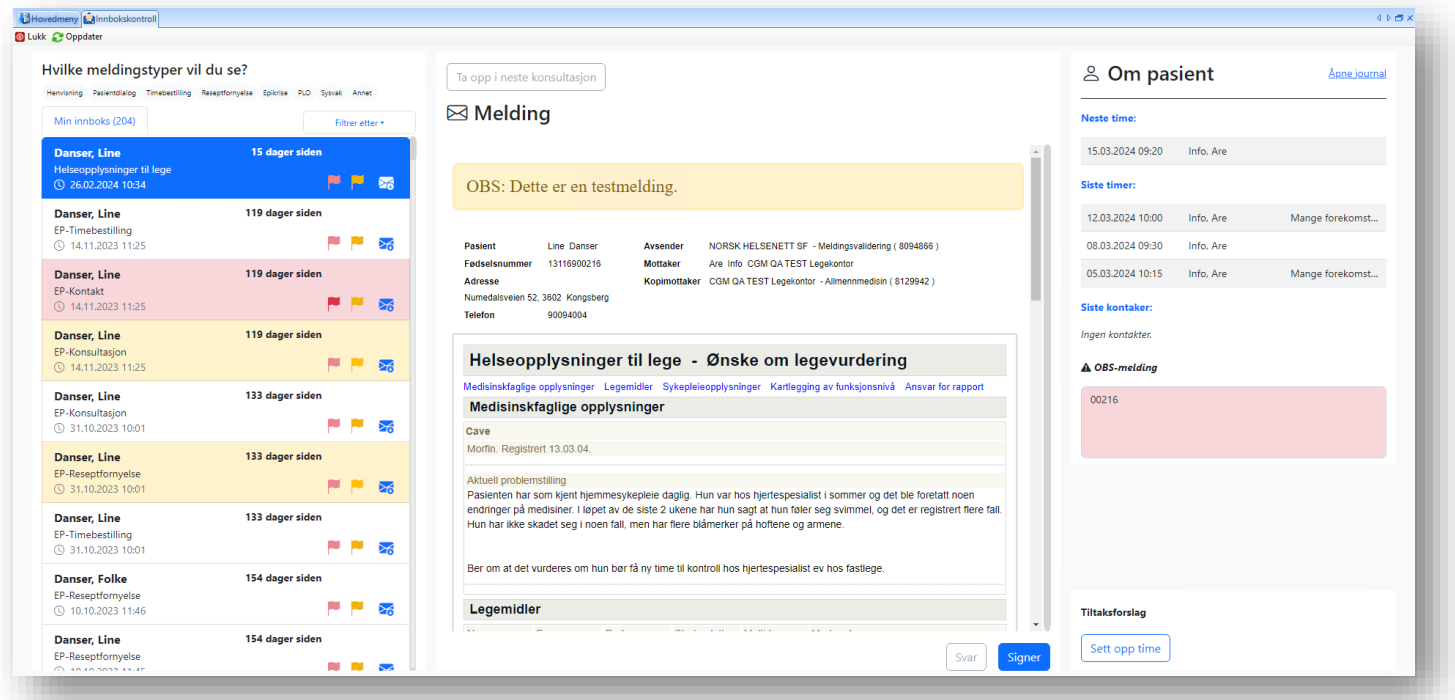

Modulen gir deg en **oversiktlig liste** over innkommende meldinger som venter på svar eller signatur – noe som gjøres enkelt fra visningsbildet i midten. **Informasjon om pasienten** hentes opp samtidig, du kan se timeavtaler og gå **direkte til timeboken** dersom du raskt ønsker å sette opp en ny timeavtale.

Modulen er et første steg i retning av et web-basert grensesnitt for CGM Journal, med et stort fokus på UX (user experience). For brukerne betyr dette mer gjennomtenkt design for en bedre brukeropplevelse og intuitive arbeidsprosesser. Vi er stolte over å kunne presentere Innbokskontroll som en forsmak på hvordan systemet kommer til å utvikle seg videre.

#### **Pilotering for fastleger og spesialister i første kvartal 2024**

Vi håper å bredde funksjonaliteten til alle i en av de neste hovedversjonene.

Følg med for mer informasjon om oppstart av pilotering for helsestasjon og legevakt, samt støtte for andre som jobber tjenestebasert.

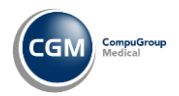

# <span id="page-5-0"></span>**CGM Legevakt pilotering:**

# <span id="page-5-1"></span>SFM - Sentral forskrivningsmodul

Sentral forskrivningsmodul (SFM) er en legemiddel- og rekvireringsmodul levert av Norsk Helsenett, med mulighet for elektronisk rekvirering av legemidler, vaksiner, næringsmidler, forbruksmateriell og håndtering av legemiddelopplysninger. For tilgang til SFM benytter du innlogging med HelseID.

#### [Les mer om Sentral forskrivningsmodul SFM hos Norsk Helsenett](https://www.nhn.no/tjenester/sentralforskrivningsmodul)

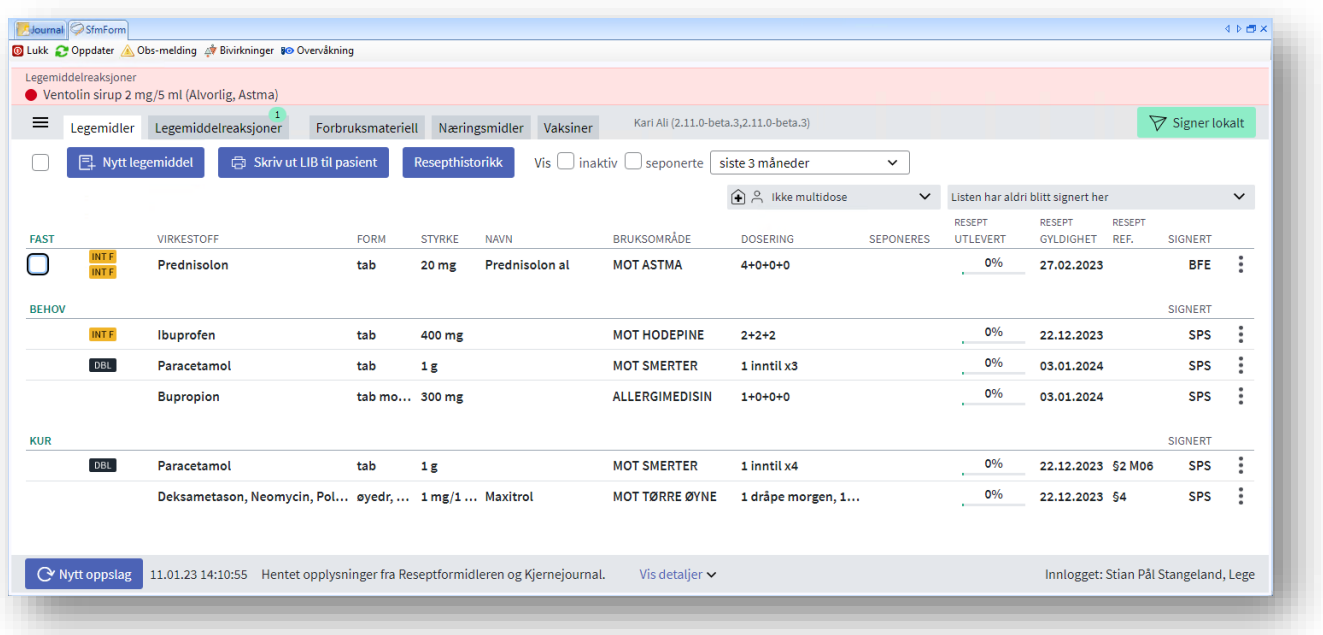

Modulen erstatter dagens legemiddelmodul i CGM Journal, og vi starter pilotering for legevakter i denne versjonen. [Ta kontakt](mailto:produktinfo.no@cgm.com) dersom din legevakt ønsker å være tidlig ute med SFM.

- Automatisk tilgang til **3 år med legemiddelhistorikk**
- Ved **Samleepikrise** hentes legemidler fra SFM
- **e-Multidose** støtte
- **Blåreseptportal** bygd inn i SFM
- Tilgang til **PLL** (Pasientens legemiddelliste) når din region er klar
- **AK-Journal** føres i SFM
- Henter opplysninger fra **Reseptformidleren (RF) og Kjernejournal**
- **Diagnose** sendes til RF og kan velges ved forskrivning
- **Legemiddelreaksjoner (CAVE) i legevaktslogg** hentes fra SFM
- **Korrespondanselogg** tilgjengelig fra menyen

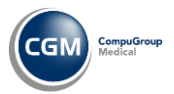

#### <span id="page-6-0"></span>Sentral forskrivningsmodul - eksempel på bruk

Når du åpner modulen, starter du i fanen Legemidler med en oversikt over aktive resepter

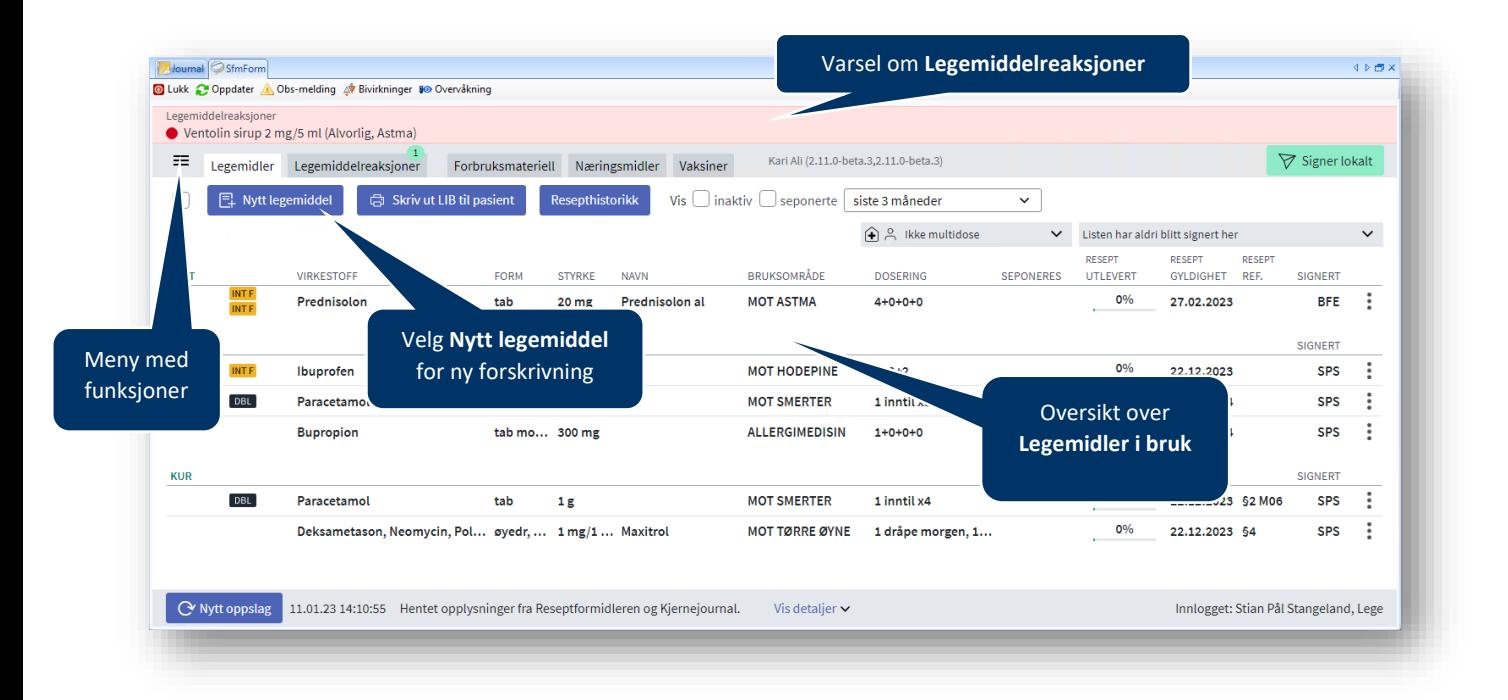

Trykk på en av reseptene for oversikt over ordinasjonen og muligheter for videre behandling, som fornyelse eller seponering

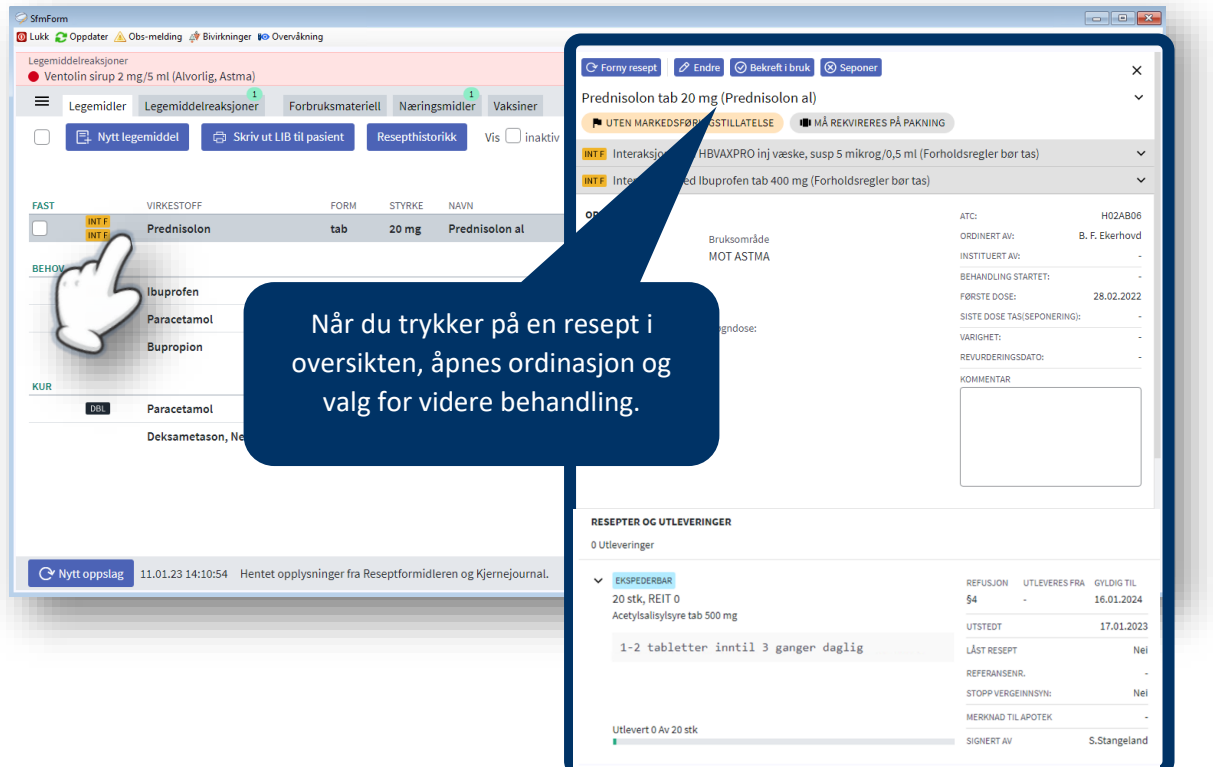

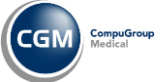

#### Trykk på **Nytt legemiddel** for ny ordinasjon

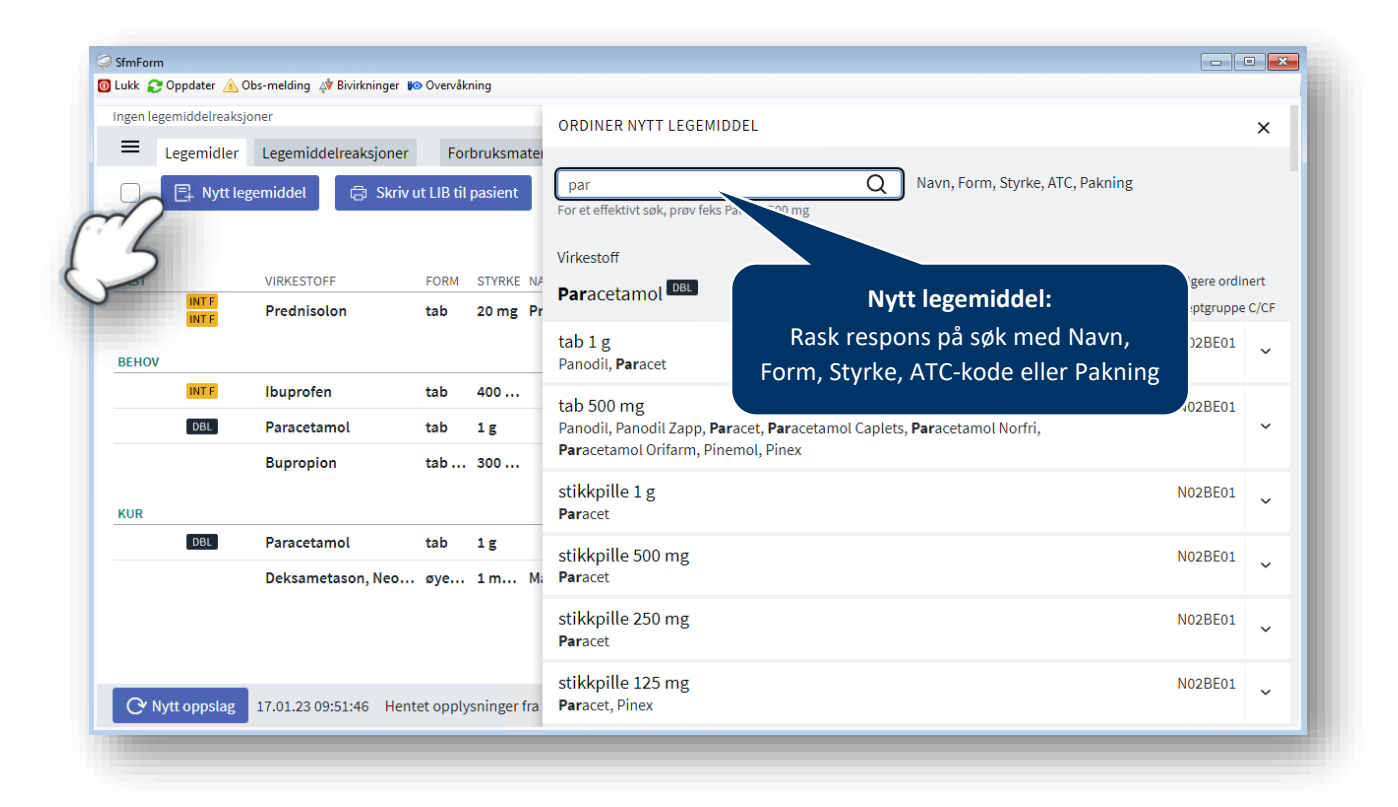

<span id="page-7-0"></span>Lenker til informasjon om SFM hos Norsk Helsenett

[Beskrivelse av funksjonalitet](https://e-resept.atlassian.net/wiki/spaces/SFMDOK/pages/2344845313/Beskrivelse+av+funksjonalitet+i+SFM+Fullversjon)

[Oversikt over sentrale funksjoner](https://e-resept.atlassian.net/wiki/spaces/SFMDOK/pages/2306310145/Oversikt+over+sentrale+funksjoner+i+SFM)

[Opplæringsfilmer](https://e-resept.atlassian.net/wiki/spaces/SFMDOK/pages/2183495692)

[Ta kontakt](mailto:produktinfo.no@cgm.com) dersom din legevakt ønsker å være tidlig ute med SFM

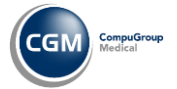

# <span id="page-8-0"></span>**CGM Legevakt pilotering:**

## <span id="page-8-1"></span>**Unisoft Manchester Triage**

Bærum legevakt starter pilotering i denne versjonen, og vi forventer å kunne tilby dette til alle legevakter i en av de neste hovedversjonene.

For å kunne ta i bruk Manchester Triage må legevakten være sertifisert MTS/TTA og betale lisens til Norwegian Manchester Triage Group. Dersom dere bruker MTS system fra før, er dette allerede på plass.

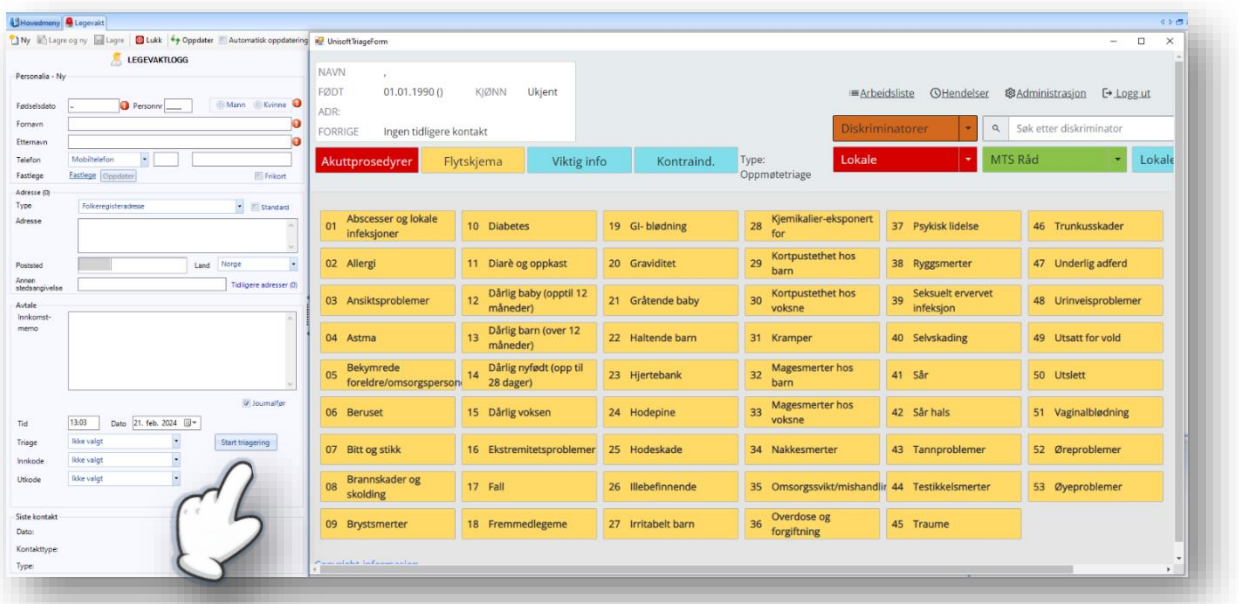

- Triage igangsettes direkte fra telefonlogg eller ankomstlogg
- Triagekode/farge dokumenteres automatisk i logg, basert på utfall fra flytskjema
- Dokumentasjon av beslutning skrives automatisk til pasientens journal

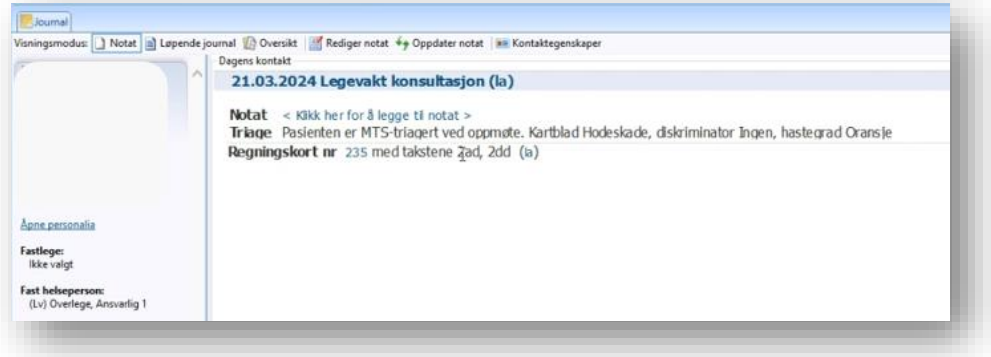

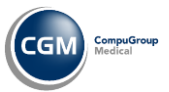

### <span id="page-9-0"></span>Eksempel på bruk av Triage i CGM Journal

#### Ny Triagering:

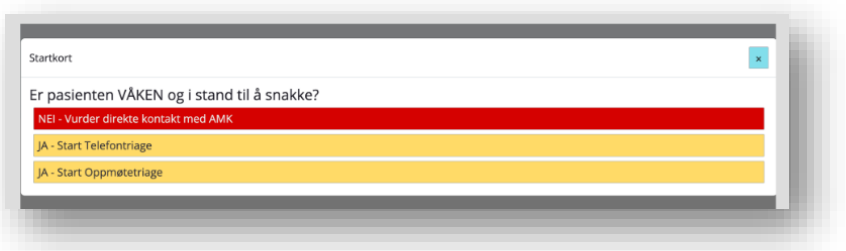

Valg av mest kritiske «diskriminator»:

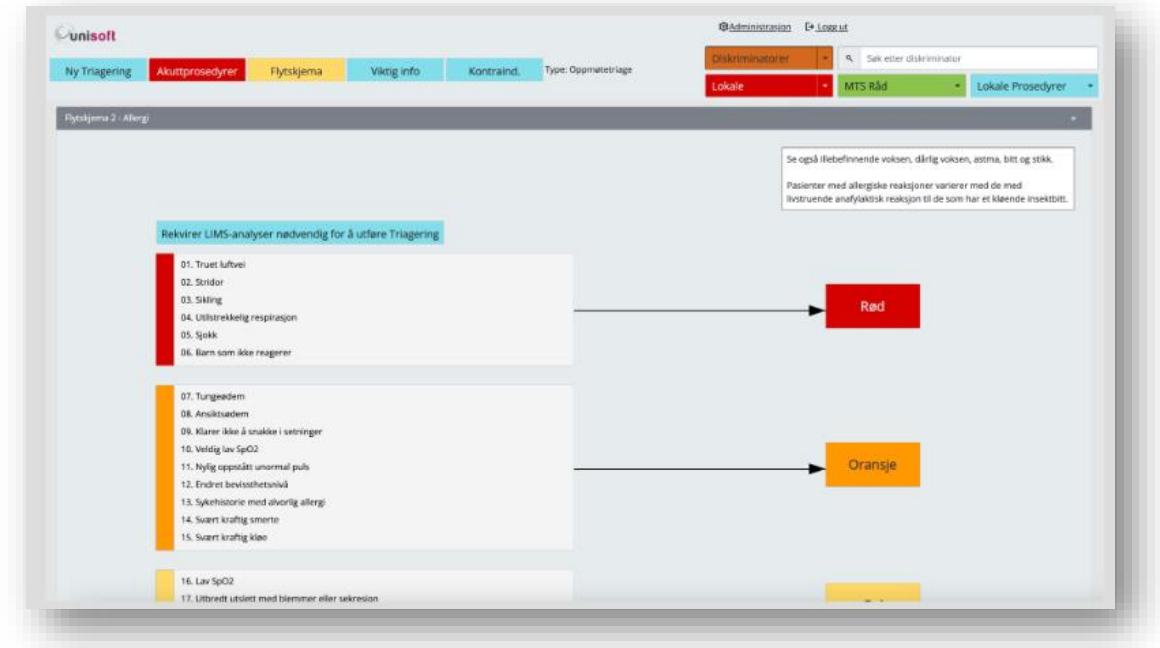

#### Hastegrad og journalnotat:

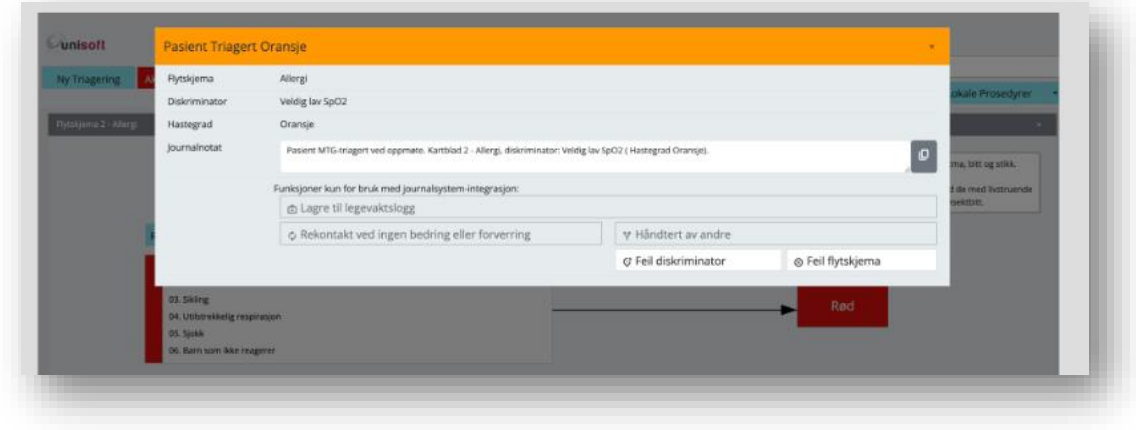

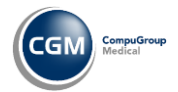

#### Eksempel på registrering av kode i loggen:

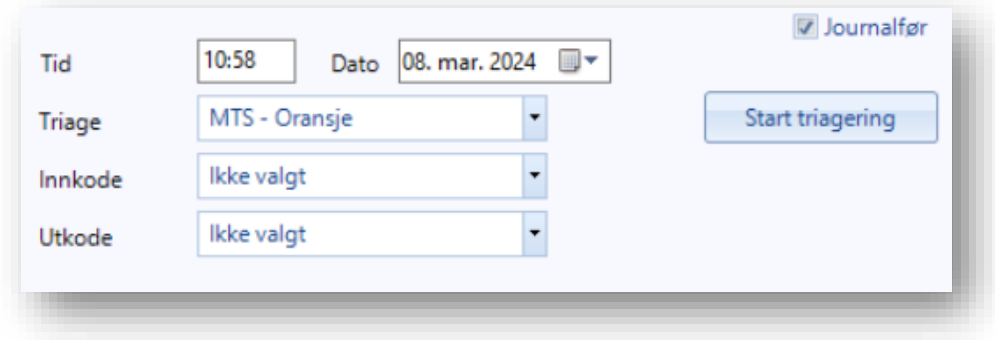

Eksempel på registrert Triage i Legevaktlogg:

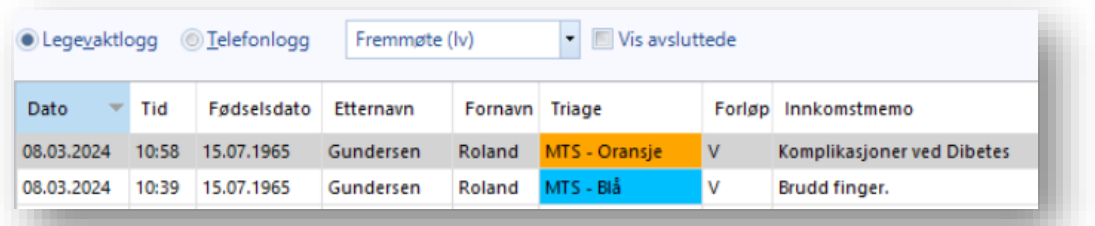

#### Eksempel på journalføring:

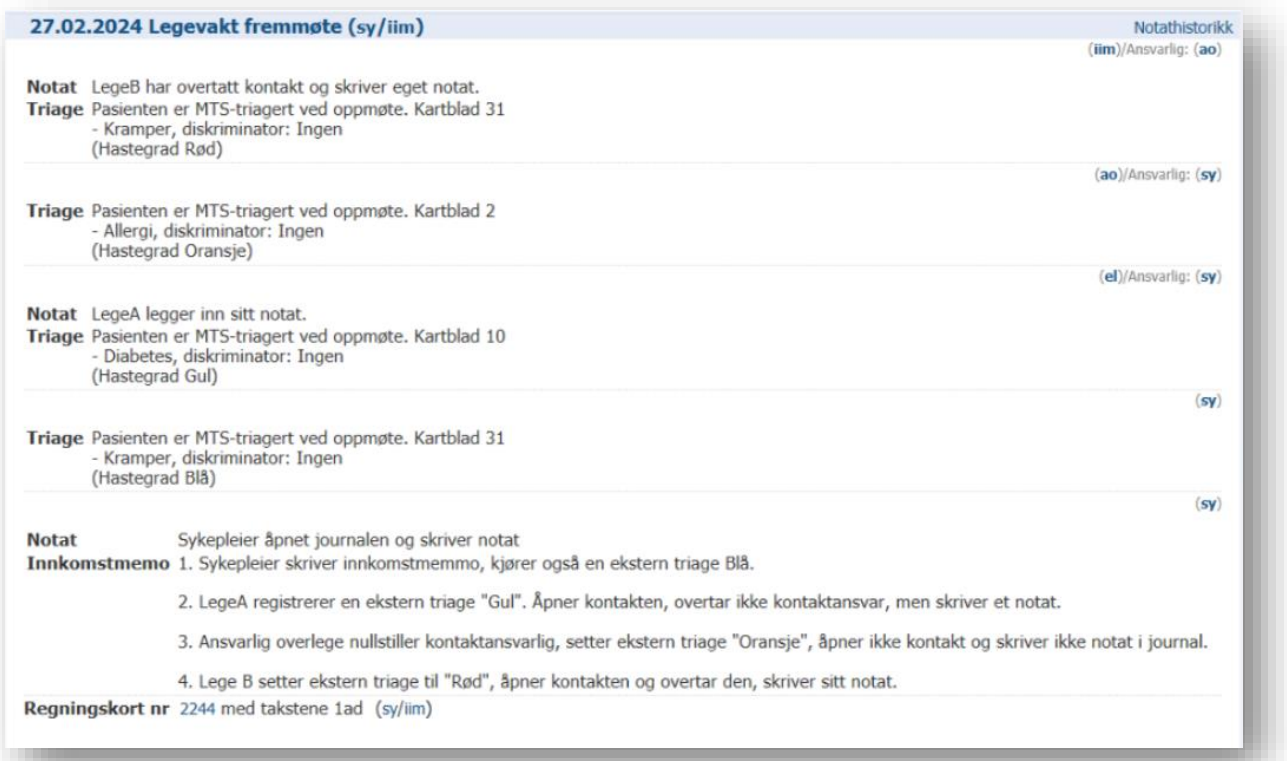

# <span id="page-11-0"></span>**HMN Fastlege: HP Link**

Evry IHR for elektronisk labrekvirering blir erstattet av HEMITs HP Link (Helseplattformen Link) i Helse Midt-Norge. Fastleger i Helse Midt-Norge som benytter Evry IHR kan nå ta i bruk HP Link.

Installasjon og bruk av HP Link er gratis, inkludert on-site opplæring. Det er ingen løpende kostnader eller bindingstid. Installasjonen inkluderer oppsett og klargjøring av modulen i CGM Journal.

#### <span id="page-11-1"></span>Ta i bruk HP Link

- 1. Oppdater CGM Journal til versjon 139
- 2. [Bestill installasjon og tilgang](https://hplink.no/tilgang/) til HP Link på hplink.no
- 3. HEMIT kan kontaktes for support, endringsønsker eller informasjon om oppdateringer

#### <span id="page-11-2"></span>HP Link i CGM Journal

Integrasjonen i CGM Journal består av en modul som logger deg inn på en ekstern portal, hvor du jobber direkte i web-grensesnittet (se eksempel på bildet under).

Innlogging i HP Link gjøres med Helse ID, direkte etter innlogging i CGM Journal eller ved åpning av modulen.

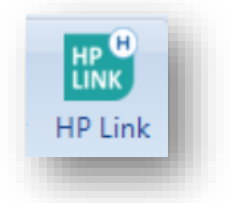

- Sterk autentisering via Helse-ID
	- o Krever ikke ekstra innlogging dersom du allerede bruker Helse-ID i CGM Journal
- Web-basert grensesnitt
- Automatisk oppdatering mellom CGM Journal og HP Link når modulen er åpen
- Støtter foreløpig eksterne rekvisisjoner

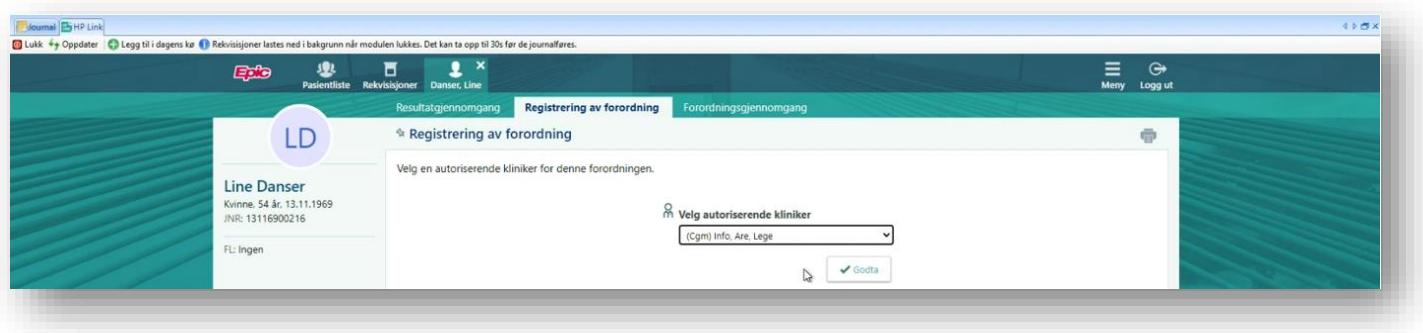

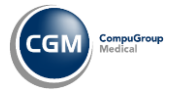

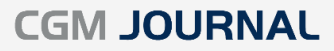

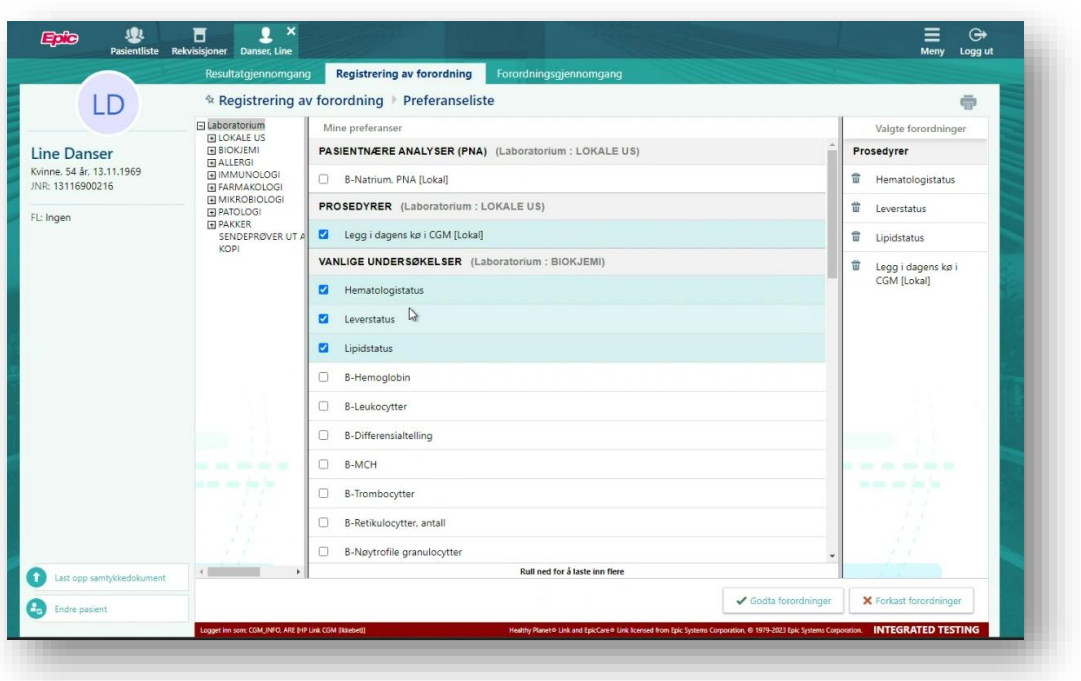

Eksempel på modulen HP Link når den er åpen i CGM Journal:

Eksempel fra Laboratorium. Analyse merket HP Link – Sendeprøve:

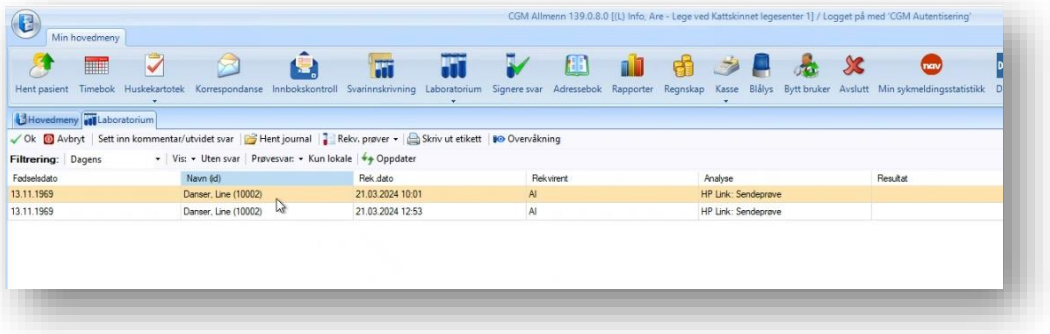

Eksempel fra Journal:

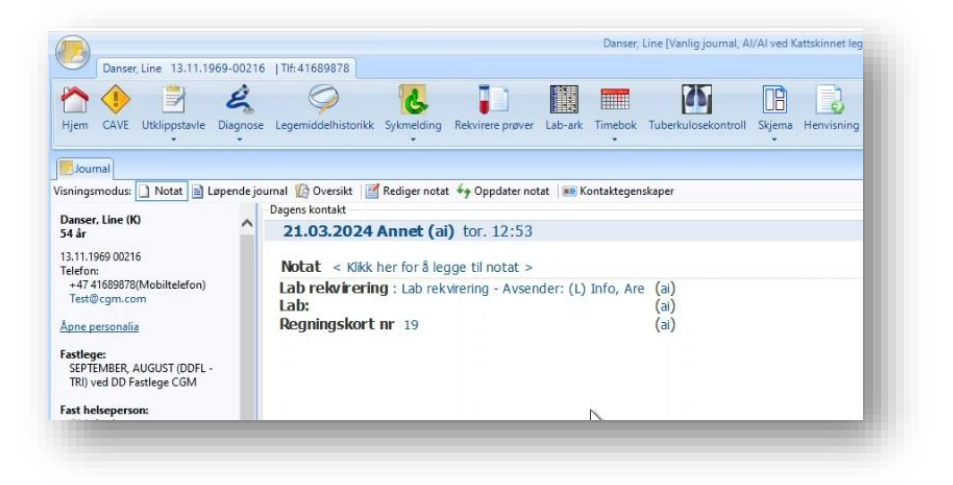

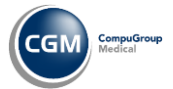

# <span id="page-13-0"></span>**Nyheter**

#### <span id="page-13-1"></span>Legevaktslogg: endret kolonne for Forløp viser gjeldende status

Forløp er endret slik at kolonnen **Forløp** kun viser gjeldende forløp/status for pasienten.

**Forløpshistorikken** finner du nå ved å holde musepekeren over kolonnen.

Kolonnen sitt **aktive valgte forløp** viser nå fargekode tilsvarende andre kolonner som har denne støtten fra før.

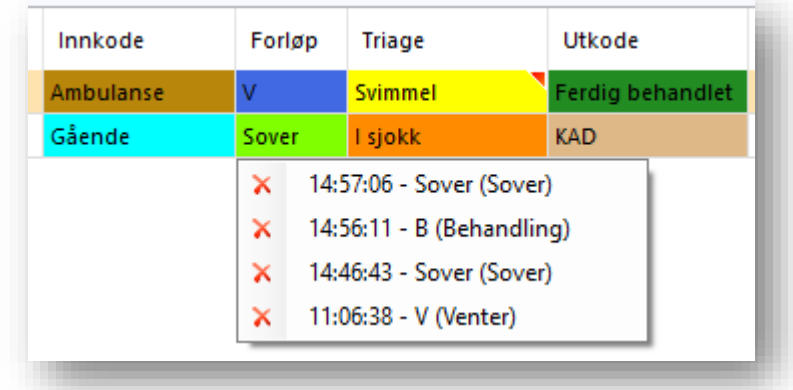

### <span id="page-13-2"></span>Triage: Sett maks ventetid for telefontriage og oppmøtetriage

Du kan nå sette maks ventetid i minutter per legevakt kode for telefontriage og oppmøtetriage.

- 1. Logg inn som **Administrator** på topp-enhet
- 2. Søk opp «*Legevakt*»
- 3. Åpne **Akuttjenester**
- 4. Gå til fanen **Kodeverk**
- 5. **Marker kode** der du vil angi maks ventetid
- 6. Velg **rediger**
- 7. Endre antall minuter under **Maks ventetid**
- 8. Trykk OK for å lagre

#### Akuttjenester Brukerinnstillinger Legevakt innstillinger KAD innstilinger Kodeverk Re Ny **Z** Rediger Opprett enhetskodeverk Sett aktiv/inaktiv Rediger legevakt kode  $\times$ Navn I sjokk Triage  $\overline{\phantom{a}}$  $\overline{\smash[b]{\mathcal{A}}}$  Sortering 6  $\left| \div \right|$ Type **Reskrivelse MTS** Farge Bakgrunn Resultat: Isjokk Tekst Kobling til ekstem triageringsløsning Ekstern kode: MTS - orange  $\overline{\phantom{a}}$ Ventetid Maks ventetid (min): 30 E  $\boxed{\triangledown}$  Aktiv Avbryt OK

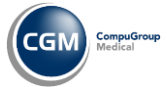

### <span id="page-14-0"></span>Triagerapport: brudd på ventetid i henhold til triagekode

Du kan nå finne en ny rapport i rapportmodulen som viser brudd på ventetiden i henhold til max ventetid angitt per triagekode. Maks ventetid per kode kan endres av Administrator.

- 1. Åpne modulen **Rapporter**
- 2. Gå til kategorien **Legevakt**
- 3. Dobbeltklikk på rapporten «**Brudd på ventetid ihht triagekode**»
	- a. Beskrivelse: «*Per enhet og logg. Filtrert på tidsintervall og fordelt på skift*»

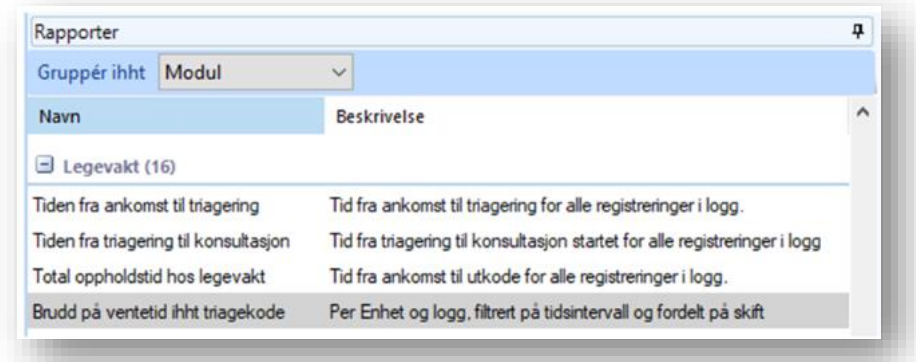

- 4. Angi **filtreringsvalg:**
	- a. Skift tider
	- b. Enhet
		- i. Hent underenheter
		- ii. Vis kun aktive
	- c. Periode f.o.m. (fra og med)
	- d. Periode t.o.m (til og med)
	- e. Fremmøte logg

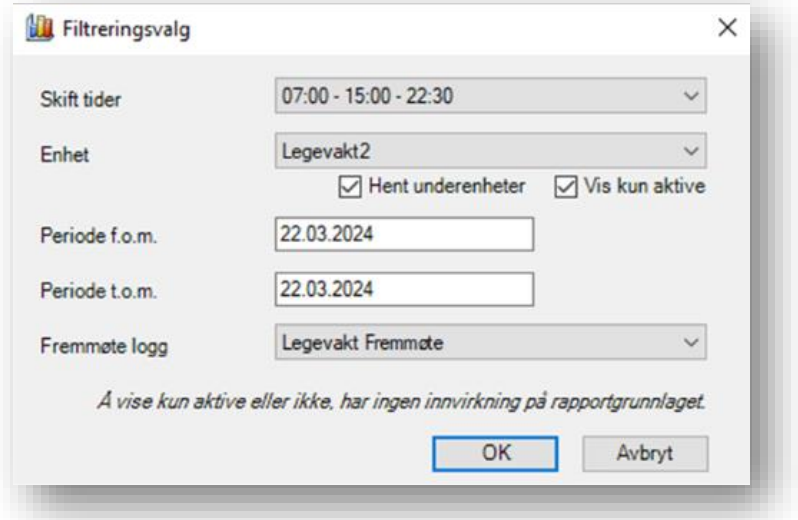

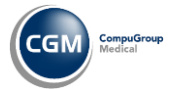

#### 5. Trykk **OK** for å produsere rapporten

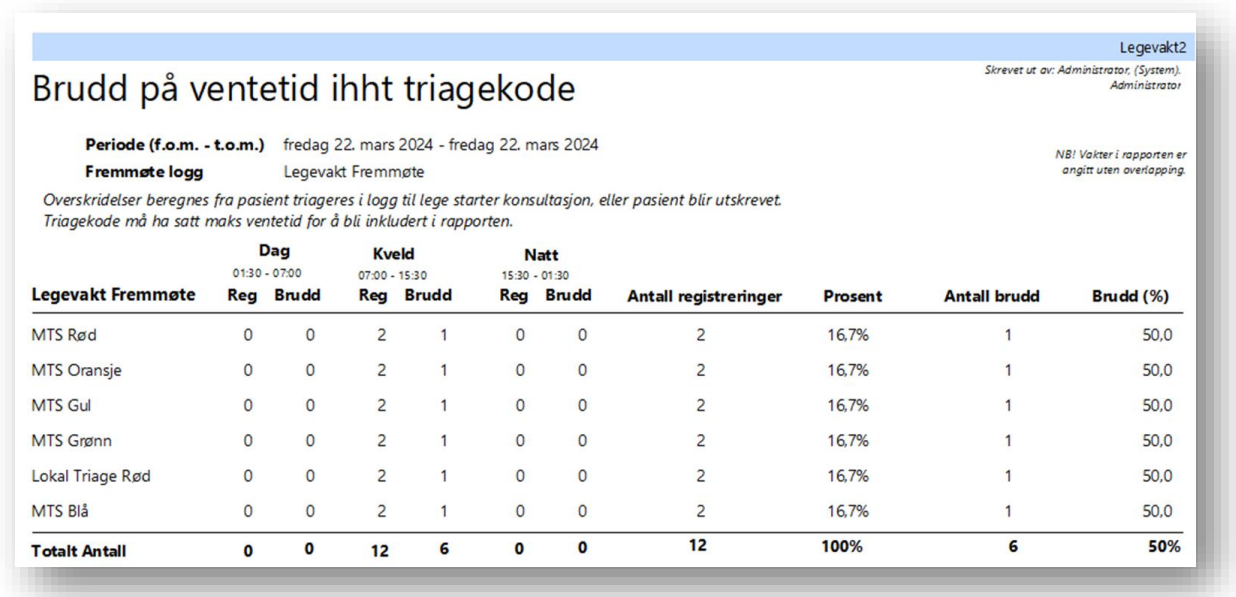

#### <span id="page-15-0"></span>Legevaktsrapport: oversikt over ventetid

En leder ved legevakten kan nå hente ut rapporten Ventetidsrapport, som viser statistikk over hvor mange overskridelser

- 1. Åpne modulen **Rapporter**
- 2. Gå til kategorien **Legevakt**
- 3. Dobbeltklikk på rapporten «**Oversikt over ventetid**»
	- a. Beskrivelse: «*Per enhet og per fremmøte logg*»

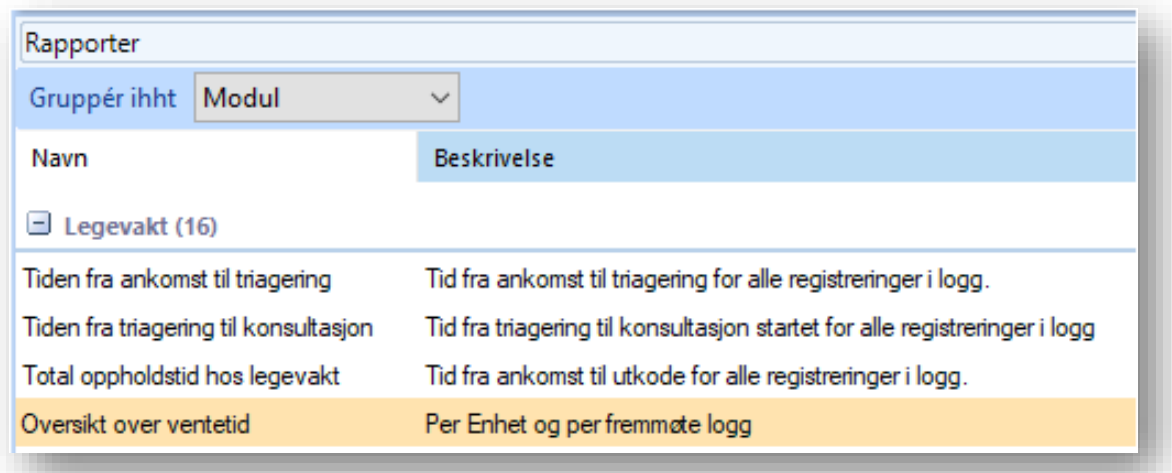

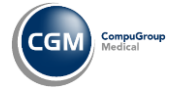

### **CGM JOURNAL**

#### 4. Angi **filtreringsvalg:**

- a. Enhet
	- i. Hent underenheter
	- ii. Vis kun aktive
- b. Periode f.o.m. (fra og med)
- c. Periode t.o.m (til og med)
- d. Logg type
- e. Fremmøte logg

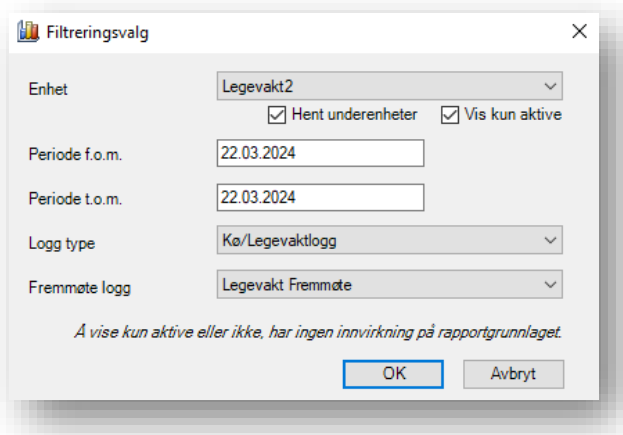

5. Trykk **OK** for å produsere rapporten

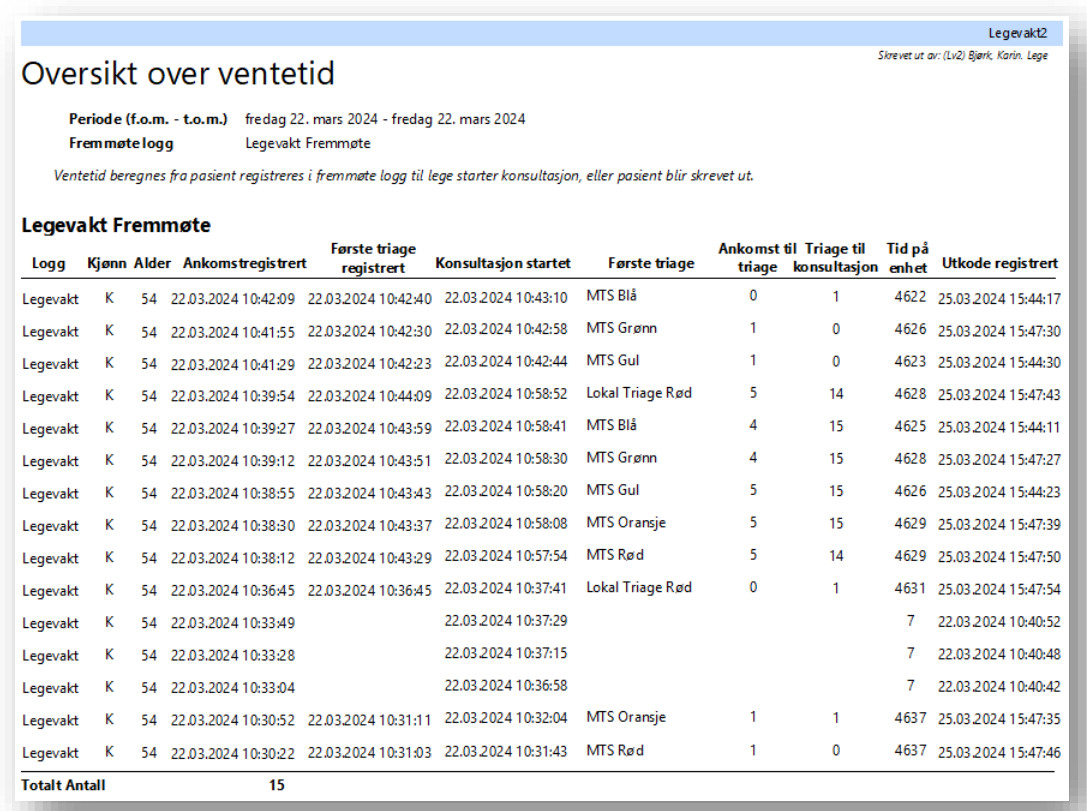

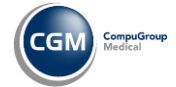

#### <span id="page-17-0"></span>Legevaktsrapport: underlogg er nå er nytt filtervalg på flere rapporter

Nytt filtreringsvalg **Underlogg** er nå tilgjengelig i følgende rapporter:

- Tilstrømming per uke
- Tilstrømming per time
- Koderegistreringer i logg
- Koderegistreringer i logg per uke

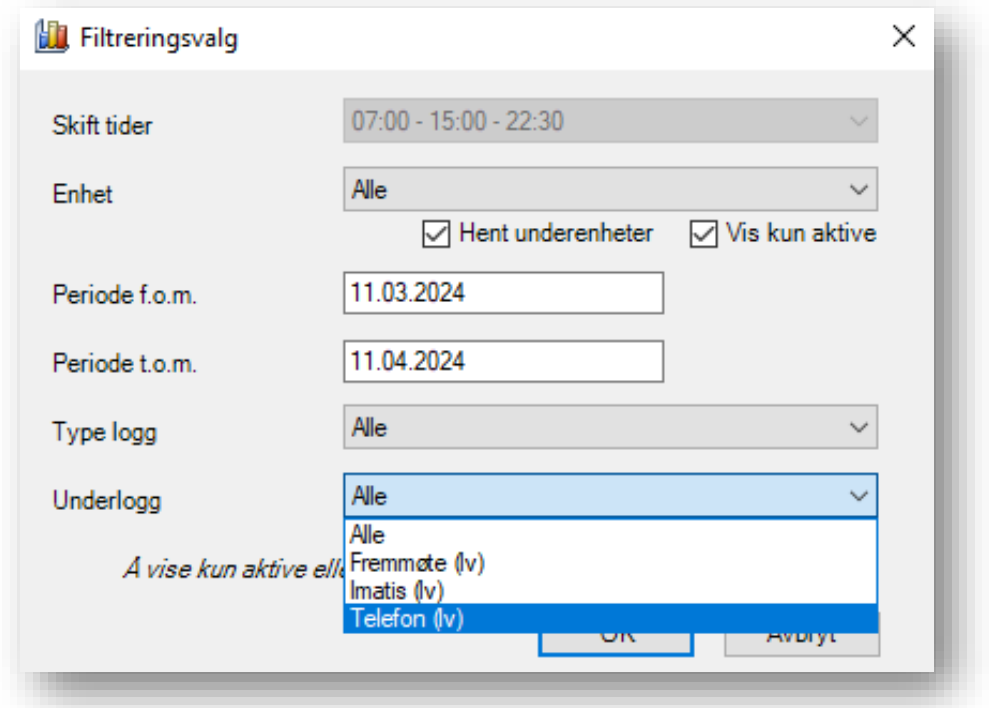

#### <span id="page-17-1"></span>Legevakt: Journalansvarlig kan redigere notater for medhjelpere og leger

Det er nå mulig for journalansvarlig å redigere notater som andre har laget, hvis det er legevakt. Enhver endring blir logget. Rollen Journalansvarlig er ikke endret for andre brukstyper.

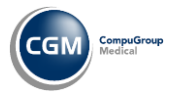

#### <span id="page-18-0"></span>KAD/ØHD: Ta over ansvaret for kontakt

En lege på KAD kan velge å sette seg selv som ansvarlig for kontakt så denne blir benyttet som Ansvarlig helsepersonell i meldinger som sendes ut fra kontakten.

• Gjøres ved å trykke på **Bytt ansvarlig** på knapperaden.

Det er Legen som skal bruke dette valget, så hvis en sykepleier har oppgaven å sende meldingene må riktig lege i forkant ha satt seg som ansvarlig.

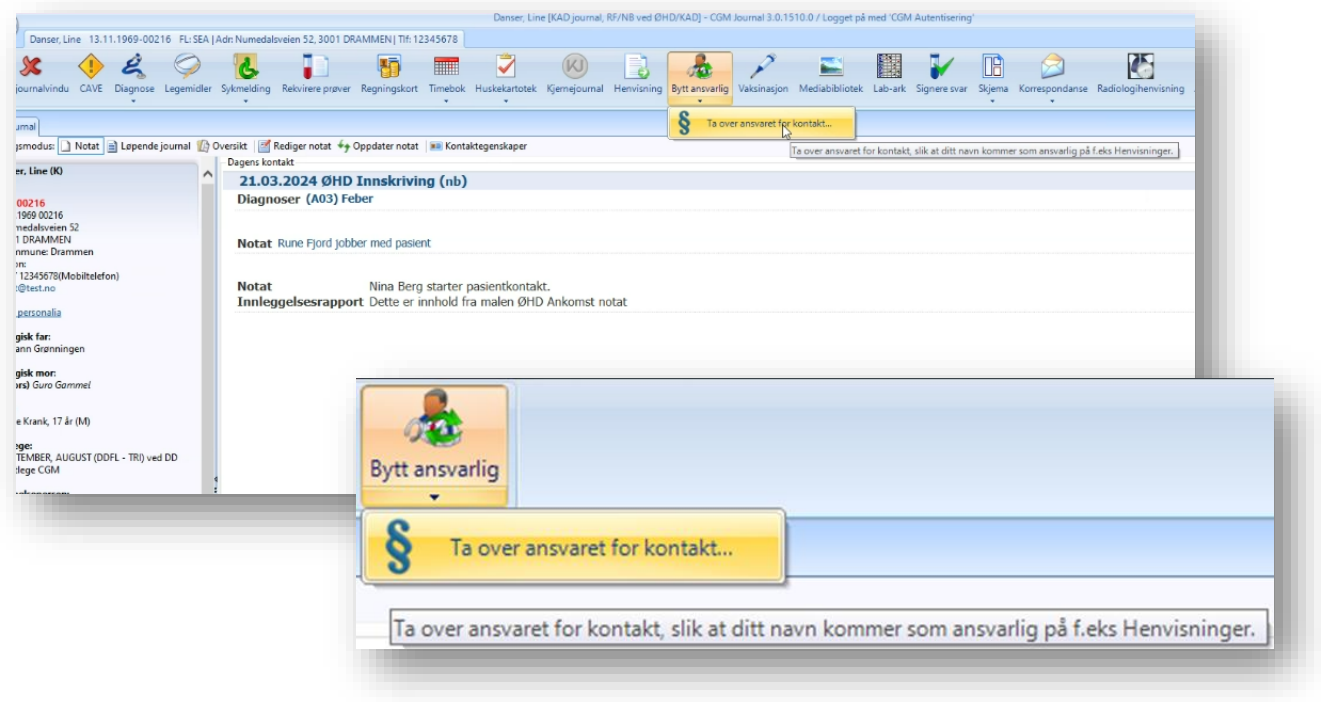

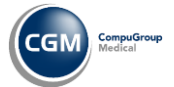

Hels

**Spesialist** 

#### <span id="page-19-0"></span>Kjernejournal: dokumentdeling for fastleger

Legevakt

Norsk Helsenett melder at alle fastleger nå skal ha tilgang til dokumentdeling i Kjernejournal.

Kommunale legekontor som benytter kommunenes virksomhetssertifikat vil ikke ha tilgang. Disse må bestille og sette opp sitt eget virksomhetssertifikat, eller bestille pålogging med Helse-ID\*

\*Legekontoret må bestille Helse-ID med legekontorets organisasjonsnummer, dette kan ikke være kommunens organisasjonsnummer. Legekontoret organisasjonsnummer må være registert i CGM Journal.

Øvrige segmenter av CGM Journal får tilgang til dokumentdeling i neste versjon i påvente av Helse-ID tillitsanker.

[Les mer](https://www.nhn.no/tjenester/kjernejournal/deling-av-journaldokumenter-gjennom-kjernejournal) om deling av pasientens journaldokumenter hos Norsk Helsenett.

#### <span id="page-19-1"></span>Enklere å se om pasientens relasjoner har status Mors

Ved valg av kontakt, og i oversikten over relasjoner i journalen/oversiktsbildet, vil det nå klart fremkomme om pasientens registrerte relasjoner har status Mors (død).

Dersom relasjonen har status Mors vil teksten (Mors), i parentes og fet skrift, være oppført foran navnet på relasjon i oversikt over personalia til venstre i kontaktbildet/journal.

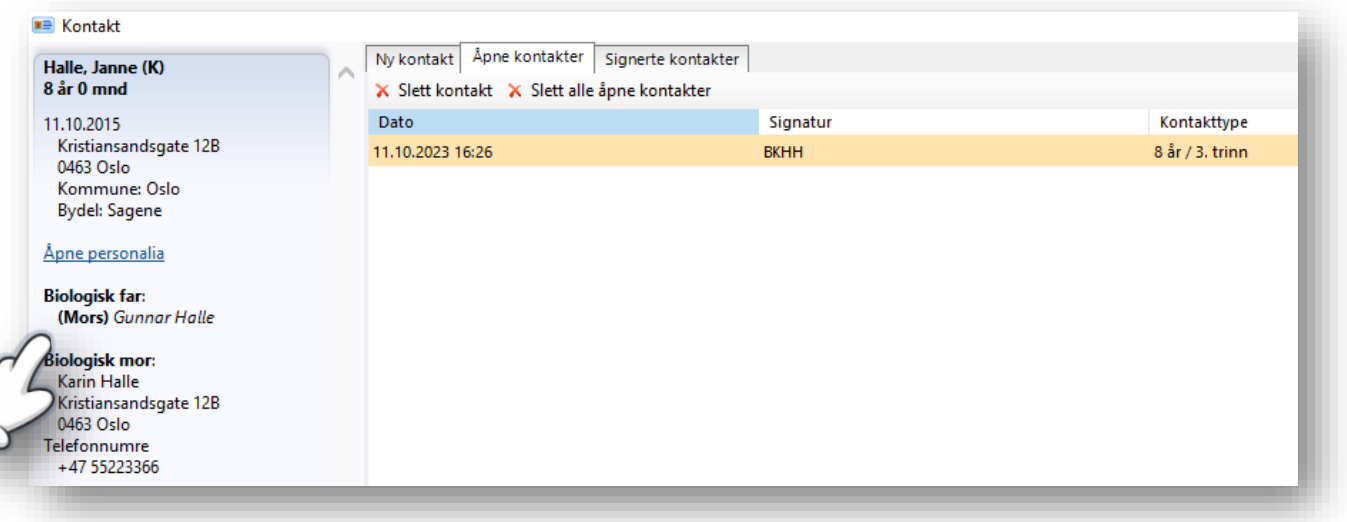

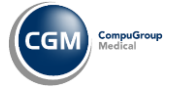

Helse

**Spesialist** 

### <span id="page-20-0"></span>Endring på flettekoder til Notatmal

- Flettekoden for dagens dato og klokkeslett bytter navn til «**Kontaktdato og -klokkeslett**»
- «**Dagens dato**» henter inn dagens dato fra klient/pc
- «**Klokkeslett (nå)»** henter inn tidspunkt fra klient/pc
- Kategorien «**Innlogget bruker**» har flettekoder med informasjon om innlogget bruker, fremfor ansvarlig bruker

Eksempel på oppsett av mal:

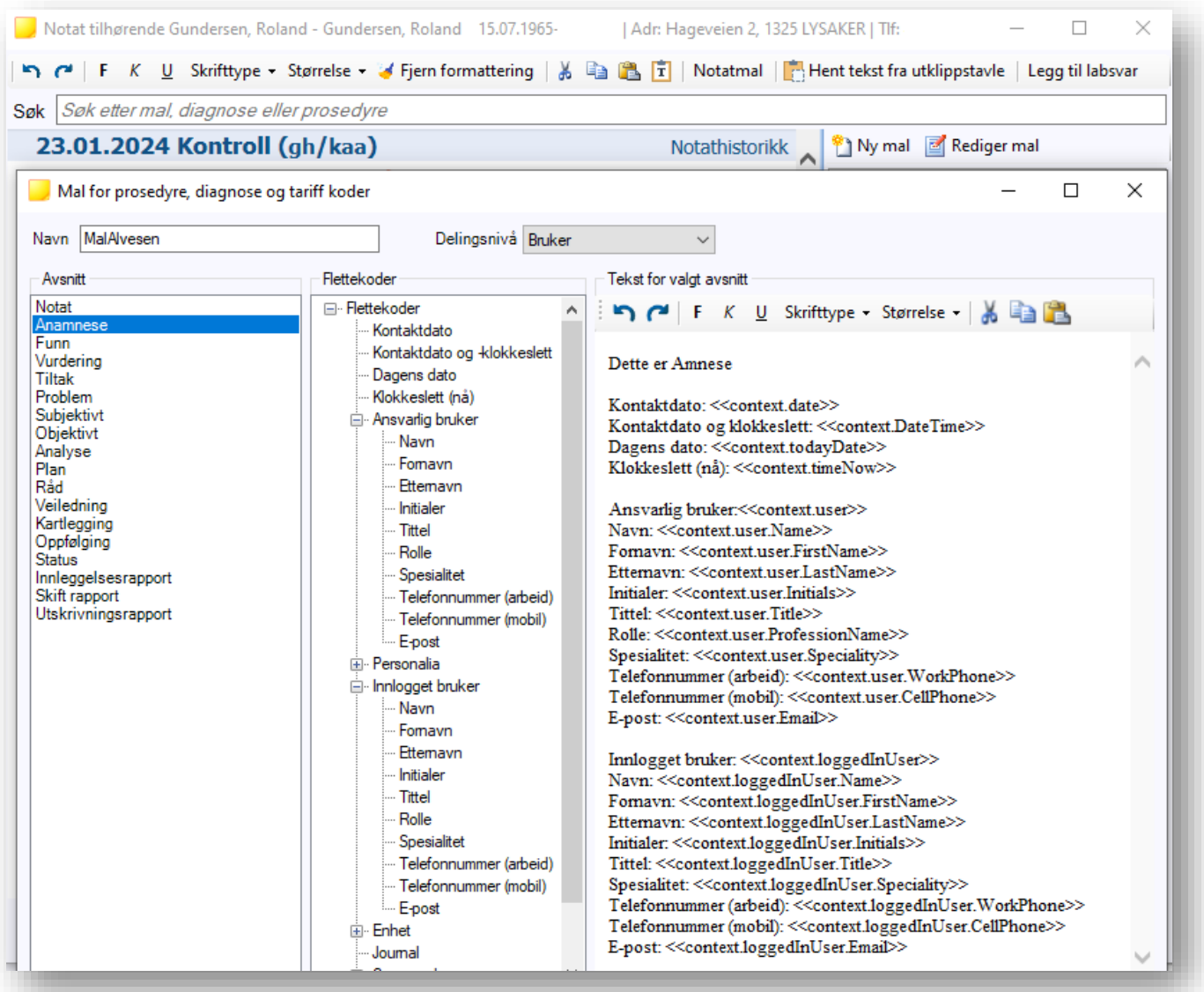

Se neste side for eksempel på notat.

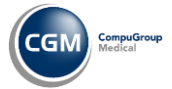

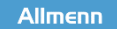

Spesialist

#### **CGM JOURNAL**

#### Eksempel på notat med de nye flettekodene:

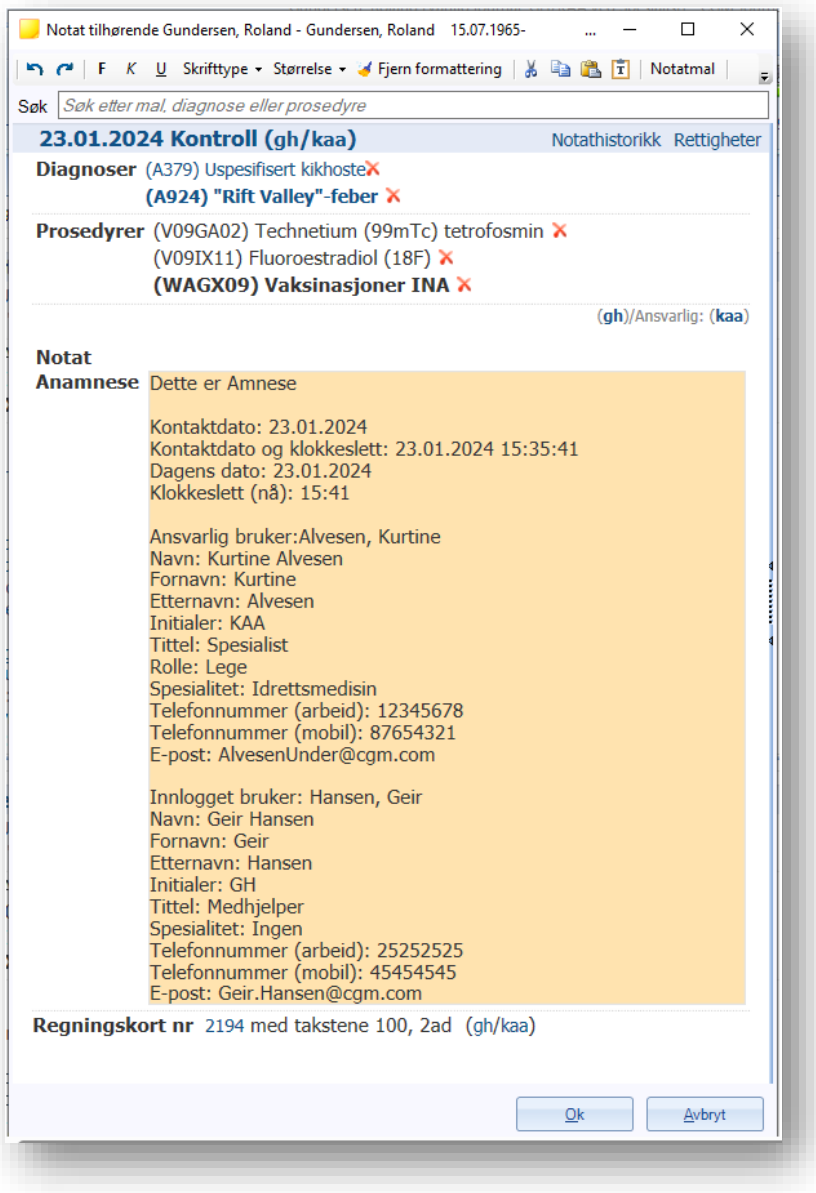

### <span id="page-21-0"></span>SFM: Krav om Administrator for synkronisering av ny stilling

For å synkronisere en ny stilling opp til SFM er det nå følgende krav:

- **Innlogget som Administrator** i CGM Journal
- Pålogget med **HelseID**
- **Administratorstilling på juridisk enhet** hvor stilling som skal synkroniseres tilhører

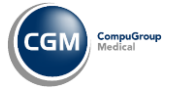

**Helse** 

**Spesialist** 

#### <span id="page-22-0"></span>HELFO-rapport: hent journal fra regningskort ved opprettelse av rapport

I oversikten over kort i perioden, ved generering av HELFO-rapport, kan du høyreklikke på regningskort og velge Åpne journal for å gå direkte til pasientens journal.

Dersom journalen ikke er åpen, må du velge ny eller eksistende kontakt for å gå videre.

- Åpne **Regnskap**
- Velg fanen **HELFO-oppgjør**
- Velg **Ny** fra verktøylinjen
- Trykk på **Vis kort i perioden** når du har valgt regnskap og periode
- **Høyreklikk** på et av kortene i oversikten for å velge Åpne journal
- **Angi kontakttype** dersom journalen ikke er åpen

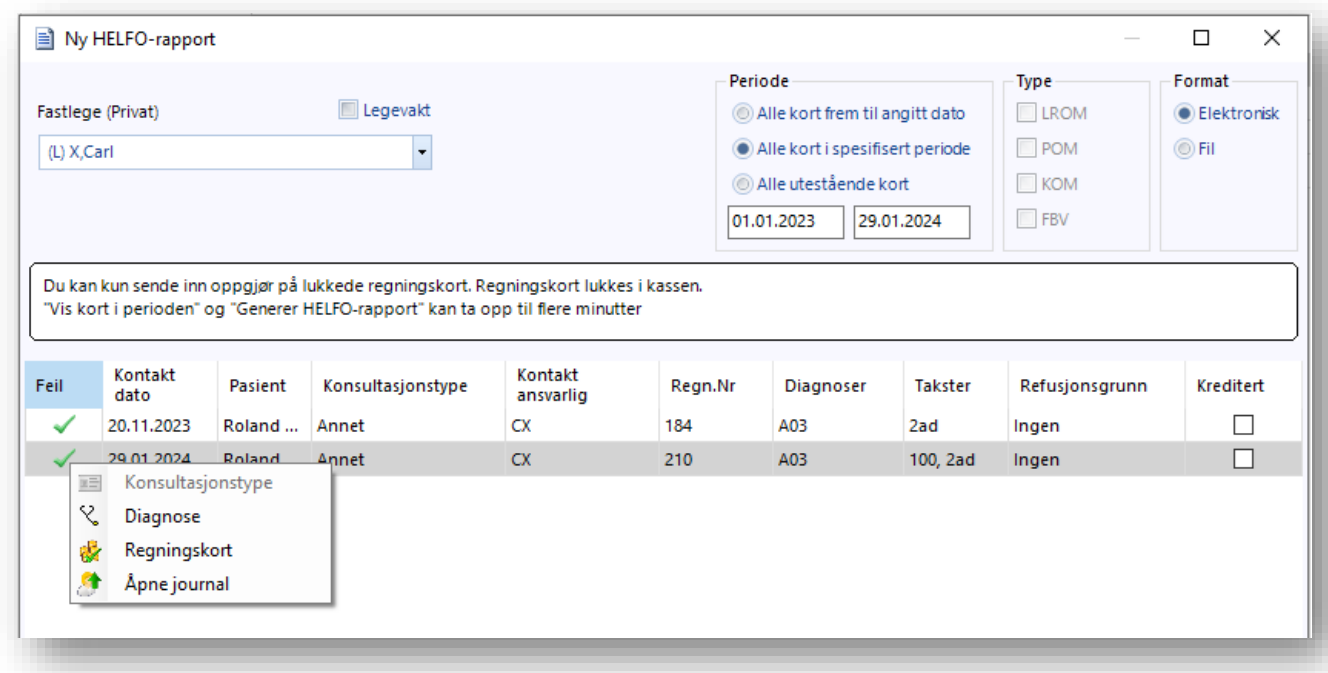

#### <span id="page-22-1"></span>Timebok: Avtalestatus kan settes til Ikke bekreftet

Det er nå mulig å bytte status på en avtale fra «**Bekreftet**» til «**Ikke Bekreftet**». Dette har tidligere vært begrenset grunnet utfordringer med pasientvarsling. Egenopprettet avtalestatus som het «Ikke bekreftet» første til at pasientvarsler fremdeles gikk ut.

Sett status for dette fra innkallingliste, inne i avtaleregistreringen eller dersom du får avtaler via ePortal (helsenorge eller besøklegen). Forutsetter også at innstilling for at avtaler blir automatisk bekreftet er av.

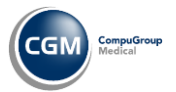

Helse

#### <span id="page-23-0"></span>Mer synlig varsling ved validering av konsultasjon

**Spesialist** 

Ved validering av konsultasjon vil nå manglende **Diagnose** i feltet **Mangler Diagnose** være **markert i rødt** dersom dette mangler ved lukking av journalen.

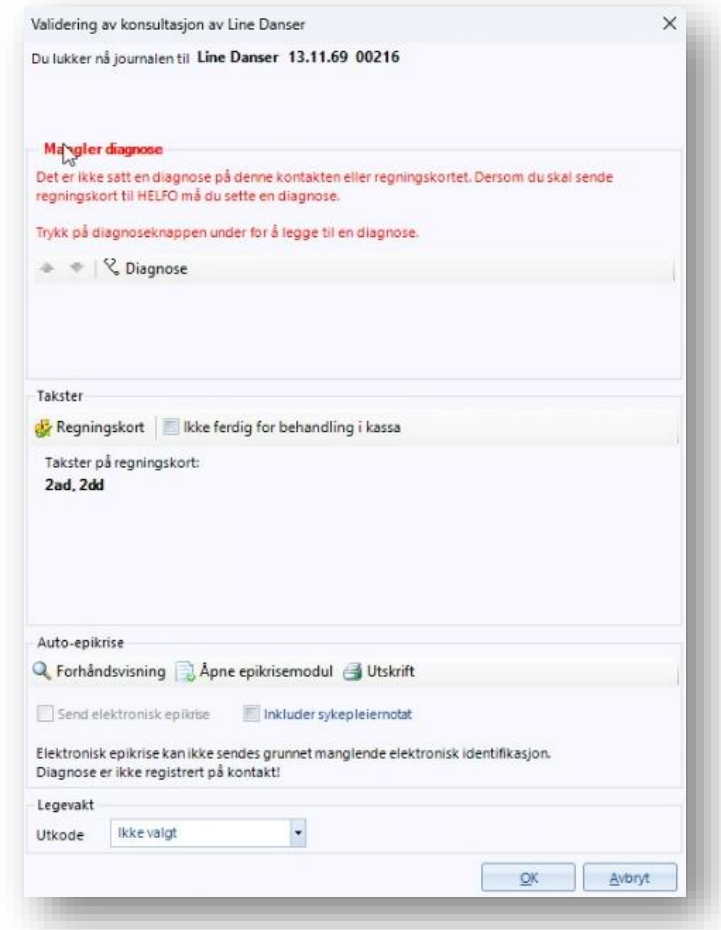

#### <span id="page-23-1"></span>Regnskap: Regnskap huskes ved opprettelse av regningskort nummer to

Dersom en stilling har tilgang til flere regnskap og du bruker et regnskap, så blir regnskapet du velger sist husket, og valgt, på neste regningskort du oppretter.

### <span id="page-23-2"></span>Hørsel: Knappen Lagre og Ny er fjernet

Knappen **Lagre og Ny** hadde samme funksjon som knappen **Lagre.** Knappen **Lagre og Ny** er derfor fjernet fra verktøylinjen i modulen.

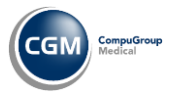

### <span id="page-24-0"></span>Helsestasjon: endring ved svangerskapsregistrering

Du har nå et valg for ærklæring om farsskap/søknad om medmorsskap under **Avtale om foreldreansvar**.

• Huk av for **Ærklæring om farsskap/Søknad om medmorsskap** i skjema for **Svangerskapsregistrering**

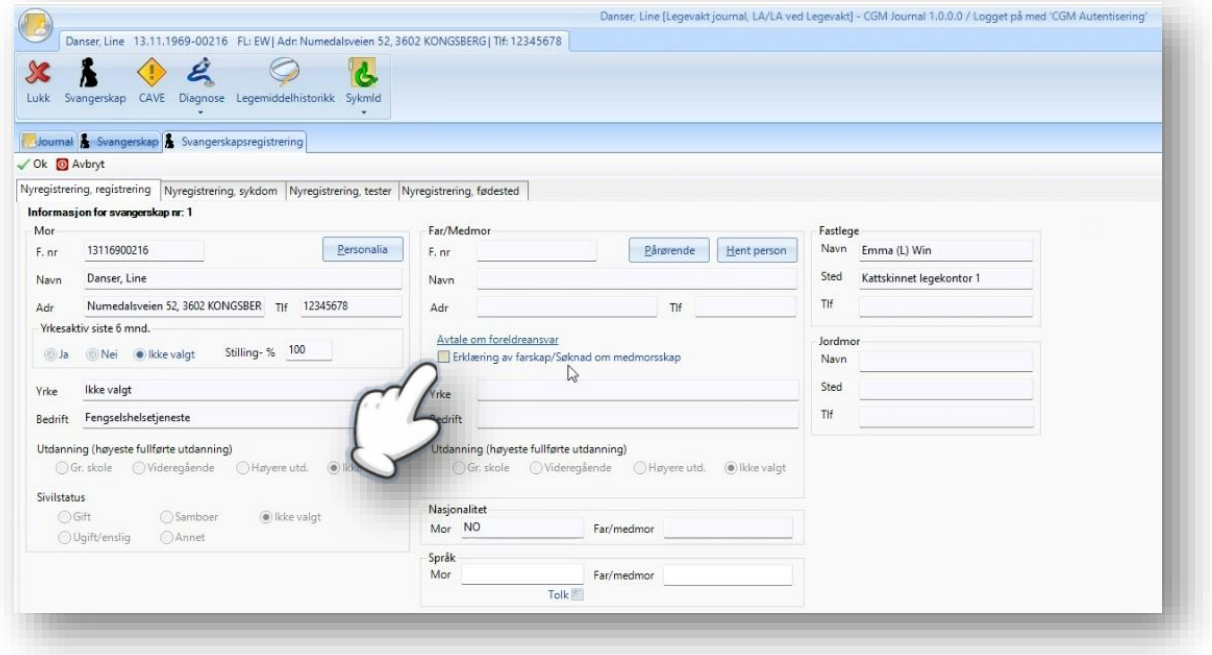

#### <span id="page-24-1"></span>Helsestasjon: Kostra – hjemmebesøk jordmor basert på Hjemmebeøk

Rapporten baserer seg nå på en kontakten **Hjemmebesøk hos mor** i svangerskapsjournalen.

**Fødselsmelding** må være registrert på barn og barn må være koblet til det avsluttede svangerskapet i mors journal.

Det er også **fjernet krav om registrert helseundersøkelse** i forbindelse med kontakten.

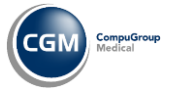

### <span id="page-25-0"></span>Helsestasjon: Nye journalvedlegg HFU

Nytt vedlegg: kombinasjonspreparater er nå tilgjengelig.

- Åpne **journal**
- Velg **Helseundersøkelse**
- Gå til **Journalvedlegg HFU** på verktøylinjen
- Velg **Kombinasjonspreparater**

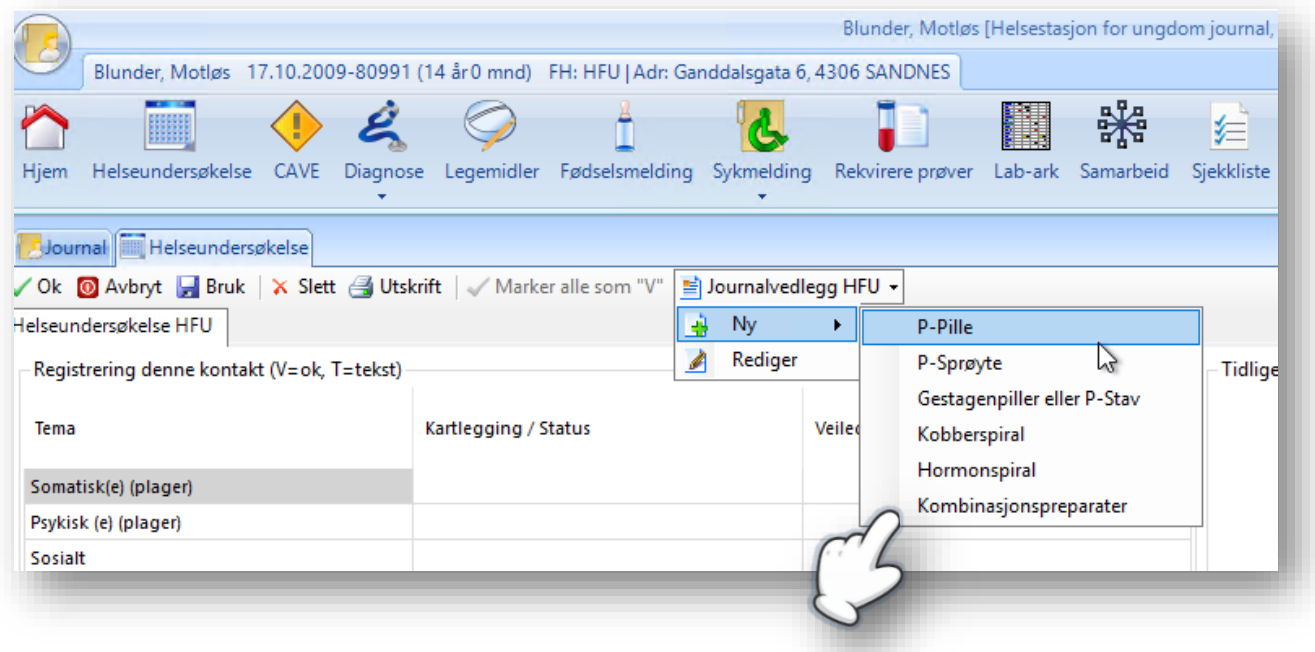

#### <span id="page-25-1"></span>Helsestasjon: Helsenorgemeldinger inkluderer nå Timeønske ungdom

Rapporten **Helsenorgemeldinger** er nå oppdatert for å ta høyde for **DigiUngdom**.

Meldingstypen **Timeønske ungdom** er derfor inkludert i rapporten.

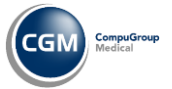

### <span id="page-26-0"></span>Helsenorgerapport: timer bestilt via ungdomsløsning

Rapporten «**Timer bestilt via ungdomsløsningen**" gir en oversikt over timer bestilt via ungdomsløsning på Helsenorge. Du kan finne rapporten i rapportmodulen.

- 1. Åpne modulen **Rapporter**
- 2. Gå til kategorien **Timebok**
- 3. Dobbeltklikk på rapporten «**Timer bestilt via ungdomsløsningen**»
	- a. Beskrivelse: «*Oversikt over timer bestilt via ungdomsløsning per avtalestatus fordelt på gutter og jenter*»

#### 4. Angi **filtreringsvalg:**

- a. Enhet
- i. Hent underenheter
- ii. Vis kun aktive
- b. Avtale hos
- i. Vis kun aktive
- c. Periode f.o.m. (fra og med)
- d. Periode t.o.m (til og med)
- e. Født f.o.m. (fra og med)
- f. Født t.o.m (til og med)
- g. Yrke
- h. Stillingsbeskrivelse
- i. Journaltype

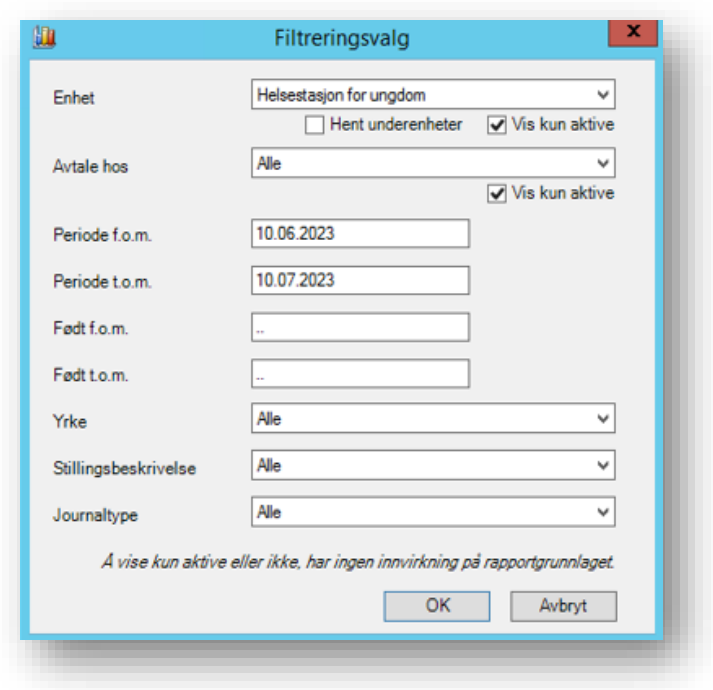

5. Trykk **OK** for å produsere rapporten:

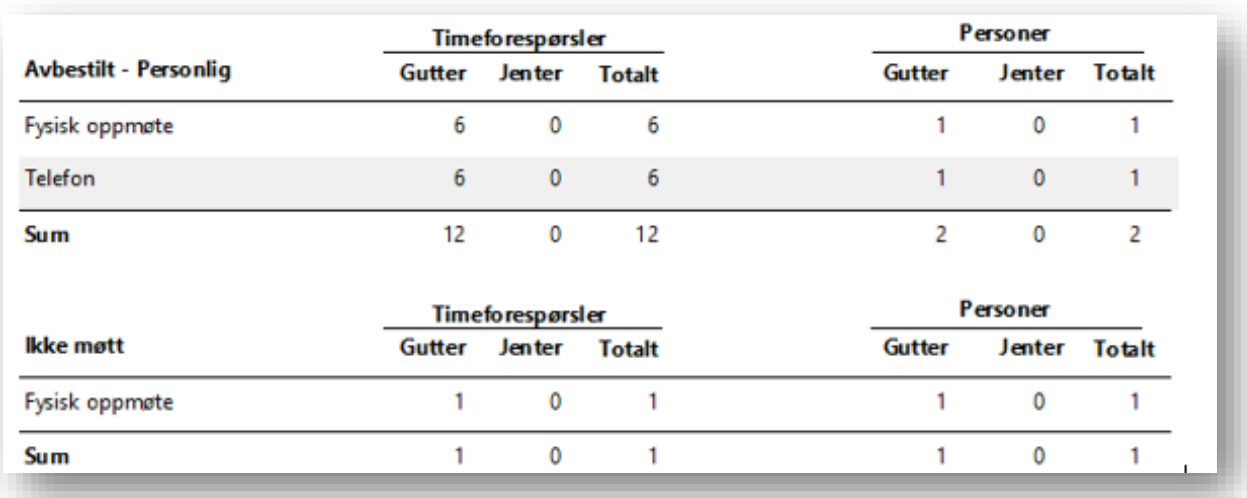

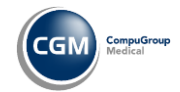

### <span id="page-27-0"></span>Henvisningsbehandler: Valg av bydel ved henvisning med ny adresse

Dersom du mottar en henvisning på en pasient med ny adresse i en av de større byene, får du nå opp valg om å sette bydel på samme måte som der du angir pasientadresse i andre funksjoner.

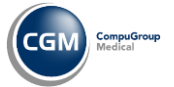

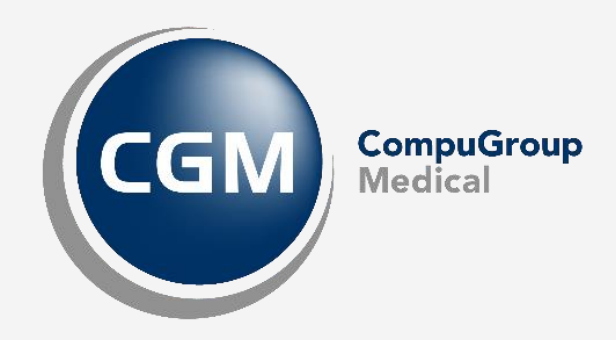

**Synchronizing Healthcare**

CompuGroup Medical Norway AS • www.cgm.com/no